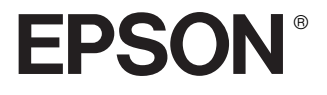

# **EPSON PhotoPC**TM **P-1000**

**Manual de usuario**

Reservados todos los derechos. Ninguna parte de esta publicación podrá ser reproducida, almacenada en un sistema de recuperación ni transmitida en forma alguna ni por ningún medio electrónico, mecánico, de fotocopiado, de grabación o cualquier otro, sin el previo consentimiento por escrito de SEIKO EPSON CORPORATION. Este manual contiene información específica para este producto EPSON. EPSON no se hace responsable si se utiliza la información para el uso de otros productos.

Ni SEIKO EPSON CORPORATION ni sus filiales se responsabilizarán ante el comprador del producto o ante terceras personas de las pérdidas, costes o gastos derivados de accidentes, usos incorrectos o no previstos, modificaciones no autorizadas, reparaciones o alteraciones del producto por parte del comprador o de terceros o derivados (excepto en Estados Unidos) del incumplimiento de las instrucciones de uso y mantenimiento facilitadas por SEIKO EPSON CORPORATION.

SEIKO EPSON CORPORATION no se hace responsable de los daños o problemas ocasionados por la utilización de cualesquiera opciones que no sean las designadas como Productos Originales EPSON o Productos homologados por SEIKO EPSON CORPORATION.

SEIKO EPSON CORPORATION no se hace responsable de ningún daño producido por interferencias magnéticas que se produzcan con la utilización de cables de interface que no sean los designados por SEIKO EPSON CORPORATION.

EPSON es una marca comercial registrada y EPSON Stylus es una marca comercial de SEIKO EPSON CORPORATION.

Microsoft y Windows son marcas comerciales registradas de Microsoft Corporation.

Apple y Macintosh son marcas comerciales registradas de Apple Computer, Inc.

SD es una marca comercial.

*Aviso general:* Los nombres de otros productos utilizados en esta documentación se citan con el mero fin de su identificación y pueden ser marcas comerciales de sus propietarios respectivos. EPSON renuncia a cualquier derecho sobre ellos.

Copyright © 2003 de SEIKO EPSON CORPORATION, Nagano, Japón.

# *Índice*

#### *[Capítulo 1](#page-6-0) Introducción*

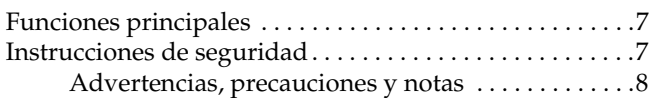

#### *[Capítulo 2](#page-13-0) Primeros pasos*

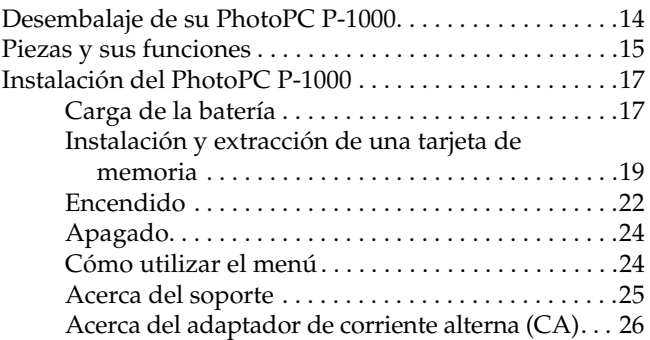

#### *[Capítulo 3](#page-26-0) Visualización y administración de imágenes*

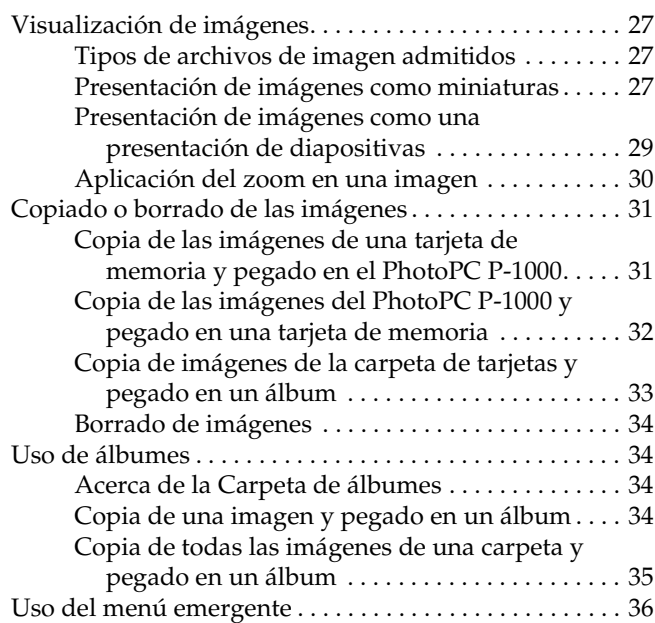

#### *[Capítulo 4](#page-39-0) Impresión directa*

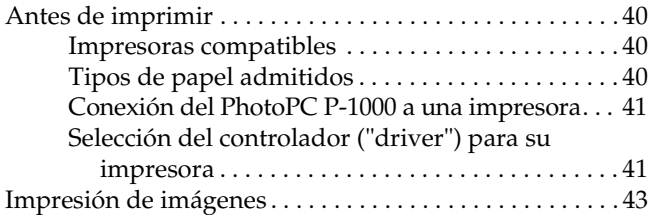

#### *[Capítulo 5](#page-44-0) Uso del PhotoPC P-1000 con otros dispositivos*

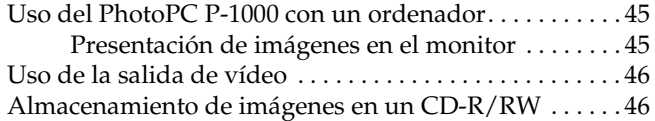

#### *[Capítulo 6](#page-48-0) Personalización de los ajustes*

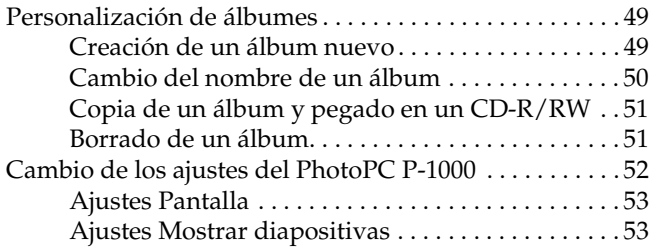

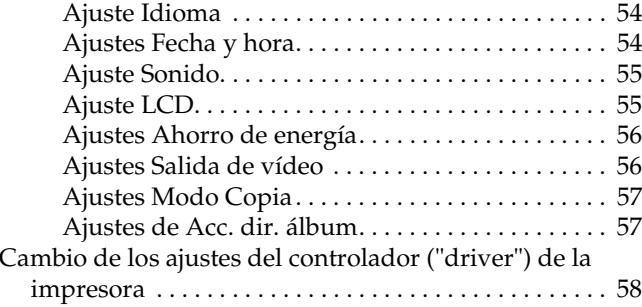

#### *[Capítulo 7](#page-58-0) Manejo del software*

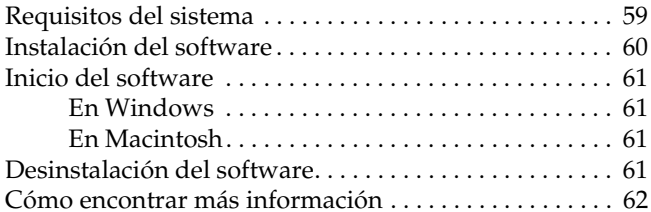

#### *[Capítulo 8](#page-62-0) Mantenimiento y solución de problemas*

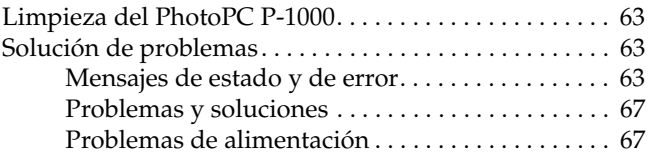

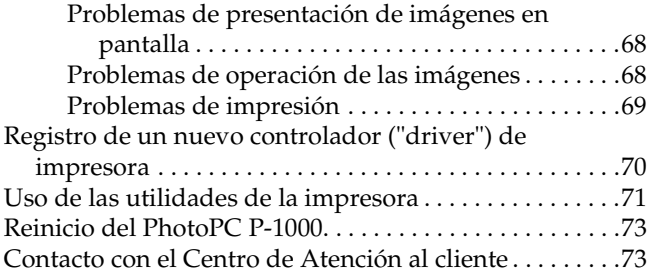

#### *[Apéndice A](#page-76-0) Apéndice*

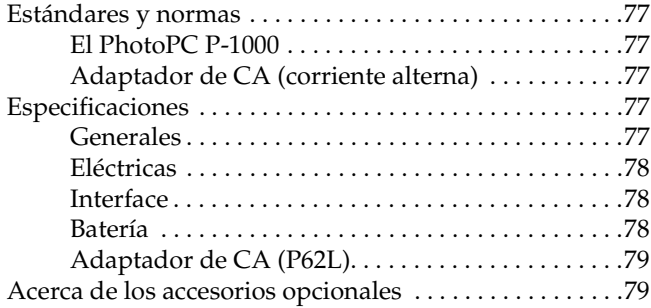

# <span id="page-6-0"></span>*Introducción*

### <span id="page-6-1"></span>*Funciones principales*

Con el PhotoPC P-1000 puede visualizar, almacenar e imprimir fácilmente las imágenes fotografiadas con una cámara digital. A continuación, se describen las funciones principales.

- ❏ Puede ver imágenes con alta resolución en cualquier parte y ocasión sin tener que utilizar un ordenador ni ningún otro dispositivo especial.
- ❏ Puede imprimir imágenes directamente con su impresora fotográfica EPSON. PhotoPC P-1000 puede conectarse con diversas impresoras EPSON de fotografías (sin pasar por un ordenador) e imprimir imágenes directamente.
- ❏ Puede almacenar imágenes en el PhotoPC P-1000, así como archivarlas en un CD-R/RW.

#### *Nota:*

- ❏ *No deje que el PhotoPC P-1000 sufra golpes fuertes, pues podría provocar fallos en su funcionamiento, sobre todo en el apagado y encendido.*
- ❏ *Recomendamos encarecidamente guardar periódicamente una copia de seguridad de los archivos del disco duro en otro dispositivo.*
- ❏ *EPSON no asume la responsabilidad de ningún problema derivado de la pérdida o corrupción de los datos del disco duro.*

#### <span id="page-6-2"></span>*Instrucciones de seguridad*

Lea todas estas instrucciones antes de usar el PhotoPC P-1000, y tenga este manual a mano para consultarlo en el futuro. Siga todas las advertencias e instrucciones señaladas en el PhotoPC P-1000 y sus accesorios.

#### <span id="page-7-0"></span>*Advertencias, precauciones y notas*

# w

 *Las advertencias deben seguirse estrictamente para evitar daños físicos.*

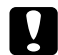

 *Las precauciones deben seguirse para evitar daños materiales en el equipo.*

#### *Las notas*

*contienen información importante y sugerencias prácticas sobre el funcionamiento de su producto.*

#### *Cuando utilice el PhotoPC P-1000*

- ❏ Siga todas las advertencias e instrucciones señaladas en este producto.
- ❏ No introduzca objetos por las ranuras o las aberturas de este producto.
- ❏ No toque los componentes del interior de este producto a menos que se indique lo contrario en esta documentación. No fuerce nunca los componentes de este producto para encajarlos en su sitio. Aunque este producto tiene un diseño resistente, una manipulación poco cuidadosa podría estropearlo.
- ❏ Nunca vierta líquido en el interior de este producto.
- ❏ Si este producto emite ruidos raros, olores o humo, cancele la operación en curso y apáguelo inmediatamente. Saque la batería y desconecte el adaptador de CA (corriente alterna) del producto. Después, desenchufe el adaptador de CA de la toma de corriente. Consulte al Servicio de Atención al cliente.
- ❏ Para impedir un cortocircuito o una descarga eléctrica, no cubra este producto con una manta o material similar transmisor de electricidad.
- ❏ Para impedir cortocircuitos o descargas eléctricas, no exponga este producto ni sus accesorios a la lluvia ni a la humedad.
- ❏ Para evitar cortocircuitos o explosiones, no utilice este producto en un lugar donde haya almacenado gas inflamable o volátil.
- ❏ No utilice este producto al aire libre durante una tormenta.
- ❏ No utilice este producto después de un cambio brusco de temperatura, pues podría formarse condensación en sus piezas electrónicas.

#### *Cuando utilice la batería*

- ❏ Si el ácido de la batería entra en contacto con los ojos o la piel, enjuague inmediatamente la zona afectada a conciencia con agua y acuda a un médico. Si se traga una batería, acuda inmediatamente a un médico.
- ❏ Utilice únicamente una batería de litio-ion EPSON para el PhotoPC P-1000 según las instrucciones indicadas en esta documentación.
- ❏ No utilice la batería que acompaña a este producto con otros dispositivos.
- ❏ Para evitar un cortocircuito, no retire los recubrimientos de la batería.
- ❏ No toque la batería con las manos mojadas ni la utilice cerca del agua.
- ❏ No exponga la batería al contacto con agua ni a una humedad excesiva.
- ❏ No tire, perfore, desmonte, corte ni cortocircuite la batería.
- ❏ No coloque la batería cerca ni dentro de fuentes de fuego o agua.
- ❏No utilice baterías estropeadas ni con fugas.
- ❏Cargue la batería únicamente en este producto.
- ❏ No cargue la batería cerca de una llama o en lugares muy calurosos.
- ❏Mantenga las baterías alejadas de fuentes de calor.
- ❏ No inserte objetos en ninguna de las aberturas, pues podrían tocar puntos de voltaje peligrosos o cortocircuitar componentes.
- ❏ Evite que la batería entre en contacto con objetos metálicos (como monedas o llaves) que puedan cortocircuitarla.
- ❏ No introduzca la batería en tomas eléctricas ni en otras fuentes de alimentación tales como encendedores de automóvil.
- ❏ No suelde conductores ni extremos o terminales directamente a la batería.
- ❏No toque los extremos de la batería.
- ❏ Mantenga las baterías alejadas de las llamas si tienen fugas o huelen raro.
- ❏ Si la batería sufre un sobrecalentamiento, decoloración o distorsión, sáquela de este producto y no la utilice.

#### *Cuando guarde la batería.*

- ❏ Cuando no vaya a utilizar este producto durante mucho tiempo, saque la batería y guárdela por separado.
- ❏ No guarde la batería en lugares muy calurosos ni muy húmedos.
- ❏ Mantenga las baterías fuera del alcance de los niños.
- ❏ Descargue la batería completamente antes de guardarla por mucho tiempo.
- ❏ Si la batería ha pasado un año inactiva, cárguela y luego descárguela completamente.

#### *Desecho de la batería*

Antes de desechar las baterías, compruebe que estén totalmente descargadas.

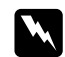

- *Advertencia:* ❏ *Cuando vaya a desechar una batería, tape siempre el extremo con cinta adhesiva para evitar la combustión o explosión.*
- ❏ *No deseche las baterías con la basura normal. Colóquelas en una caja de reciclaje o un contenedor de acuerdo con las leyes locales.*

#### *Cuando utilice el adaptador de CA*

- ❏ Utilice sólo el tipo de fuente de alimentación indicado en la etiqueta del adaptador de CA, y suministre corriente siempre directamente de un enchufe eléctrico doméstico estándar con un cable de alimentación que cumpla las normas de seguridad locales aplicables.
- ❏ Coloque el adaptador de CA cerca de una toma eléctrica de pared de la que sea fácil desenchufar el cable.
- ❏ El adaptador de CA está diseñado para su uso con este producto, al que acompaña. No intente emplearlo con otros dispositivos electrónicos a menos que se indique lo contrario.
- ❏ No extraiga el adaptador de CA de este dispositivo en el transcurso de operaciones.
- ❏ El adaptador de CA incluido está diseñado para su uso con este producto. El uso de otro adaptador podría provocar cortocircuitos, descargas eléctricas u otros daños.
- ❏ Utilice únicamente la fuente de alimentación que cumpla los requisitos de potencia indicados en la etiqueta del producto. Si no conoce las especificaciones de suministro eléctrico de su zona, consulte a la compañía eléctrica local o al Centro de Atención al cliente.
- ❏ Confirme que el total de amperios de todos los dispositivos enchufados a la toma de corriente no supere el total de amperios de la toma.
- ❏ Si tiene previsto utilizar este producto en Alemania, la instalación del edificio tiene que estar protegida por un disyuntor de 16 amperios para proporcionar la protección contra cortocircuitos y sobrecargas de corriente adecuada para este producto.
- ❏ No use un adaptador de CA deteriorado ni deshilachado.
- ❏ Si usa un alargador de cable con este producto, confirme que el total de amperios de intensidad de todos los dispositivos enchufados a la extensión no supera el total de amperios del cable.
- ❏ Nunca desmonte, modifique ni intente reparar el adaptador de CA a menos que se indique expresamente en este manual.
- ❏ No utilice enchufes eléctricos controlados por interruptores de pared o temporizadores automáticos.
- ❏ No utilice tomas de corriente conectadas al mismo circuito que grandes motores u otros aparatos que podrían provocar fluctuaciones del voltaje.
- ❏ No utilice enchufes montados en el mismo circuito que aparatos tales como fotocopiadoras o sistemas de aire acondicionado que se apaguen y enciendan regularmente.
- ❏ Coloque el cable de alimentación de este producto de manera en donde nadie pueda pisarlo o tropezarse con él.
- ❏ No coloque objetos sobre el cable de alimentación ni sobre el adaptador de CA.
- ❏ Mantenga el cable de alimentación recto en los extremos y en los puntos de inserción en el transformador.
- ❏ El cable de alimentación no se debe colocar en lugares donde se pueda enroscar, cortar, desgastar, deshilachar, rizar o sufrir otro tipo de daños.
- ❏ Si no puede introducir el enchufe en la toma de corriente, consulte a un electricista.

#### *Cuando utilice una tarjeta de memoria*

- ❏ Sólo pueden utilizarse las tarjetas de memoria diseñadas para las especificaciones de este producto.
- ❏ Las formas de utilización de las tarjetas de memoria varían según el tipo de tarjeta. Encontrará más información en la documentación suministrada junto con su tarjeta de memoria.
- ❏ No extraiga una tarjeta de memoria ni apague el producto si el indicador luminoso ACCESO está intermitente.

#### *Cuando utilice la pantalla LCD*

- ❏ El panel LCD de este producto puede mostrar algunos puntitos claros u oscuros. Esto es normal y no significa que el panel LCD esté estropeado.
- ❏ Si el panel LCD de este producto presenta desperfectos, consulte a su distribuidor.
- ❏ Si el panel LCD de este producto tiene fugas de solución de cristal líquido y esta solución entra en contacto con sus manos, láveselas a conciencia con agua y jabón. Si le entra en los ojos, láveselos inmediatamente con agua. Si, aun después de lavarse a conciencia, sigue notando molestias o problemas de vista, acuda a un médico de inmediato.
- ❏ Utilice únicamente un trapo seco y suave para limpiar la pantalla. No utilice productos de limpieza líquidos ni químicos.

#### *Cuando almacene, manipule o transporte del PhotoPC P-1000*

- ❏No guarde este producto al aire libre.
- ❏No guarde este producto cerca del agua.
- ❏ No guarde este producto en un lugar expuesto a temperaturas o humedad excesivas.
- ❏ No guarde este producto en un lugar expuesto a cambios súbitos de temperatura o de humedad.
- ❏ No guarde este producto en un lugar sometido a luz solar directa o a fuentes de luz fuerte.

❏ Antes de limpiar este producto, desenchúfelo de la toma de corriente. Utilice un paño húmedo para limpiarlo y no emplee detergentes líquidos ni en aerosol.

❏ Extraiga la batería de este producto y desenchúfelo y consulte al Servicio Técnico de EPSON ante las siguientes situaciones: Si el cable o el enchufe de alimentación están estropeados; si ha entrado líquido en este producto o en sus accesorios; si este producto o sus accesorios se han caído o se ha dañado la carcasa; si este producto o sus accesorios no funcionan correctamente o muestran un cambio notable en su rendimiento.

# <span id="page-13-0"></span>*Primeros pasos*

### <span id="page-13-1"></span>*Desembalaje de su PhotoPC P-1000*

Compruebe que la caja de su PhotoPC P-1000 incluya todos los artículos mostrados a continuación.

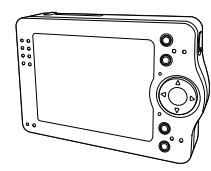

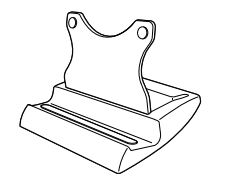

PhotoPC P-1000 Soporte

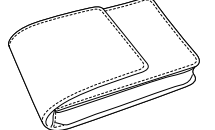

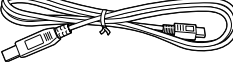

Funda Cables USB (dos tipos)

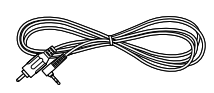

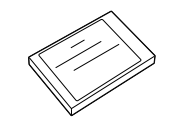

Cable de VÍDEO Batería de litio-ion

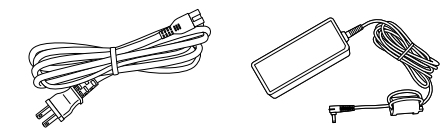

Adaptador de CA (corriente alterna)\*

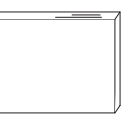

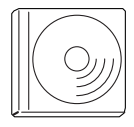

Manual de usuario (este manual) CD-ROM del software

\* El tipo de enchufe del adaptador de CA varía según las normas del país.

#### <span id="page-14-0"></span>*Piezas y sus funciones*

#### *Vista frontal*

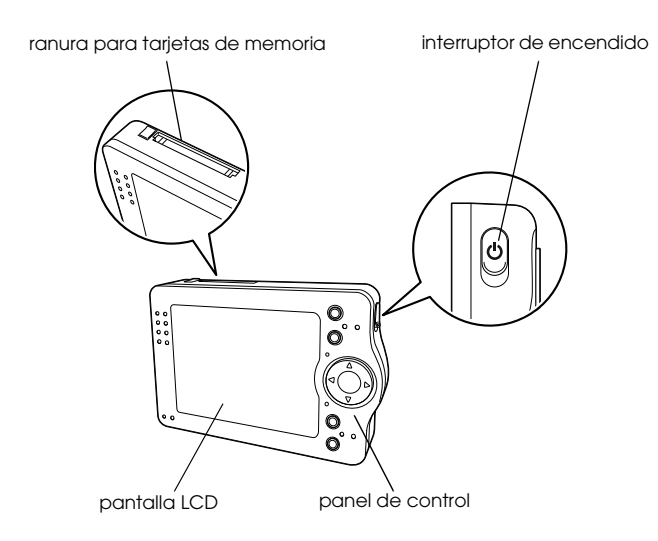

#### *Vista posterior*

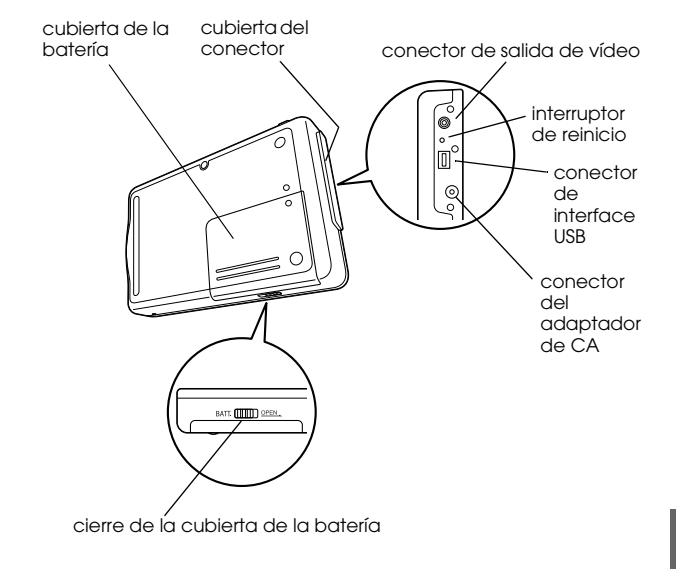

#### *Pantalla LCD y panel de control*

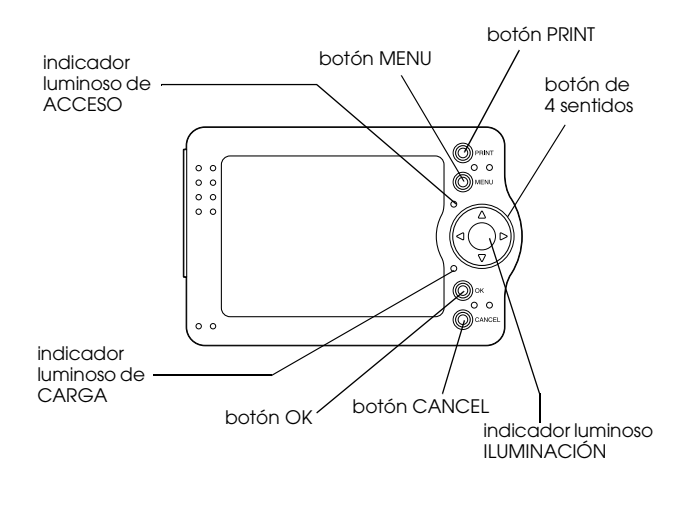

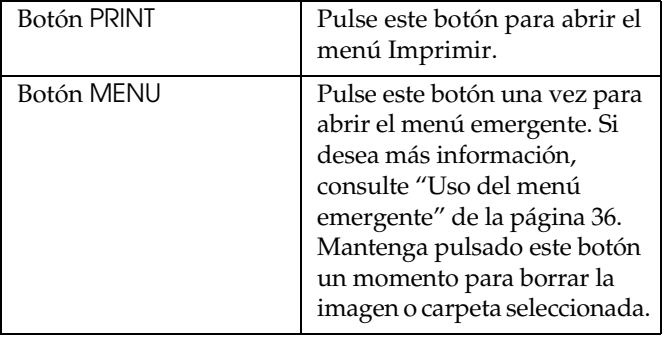

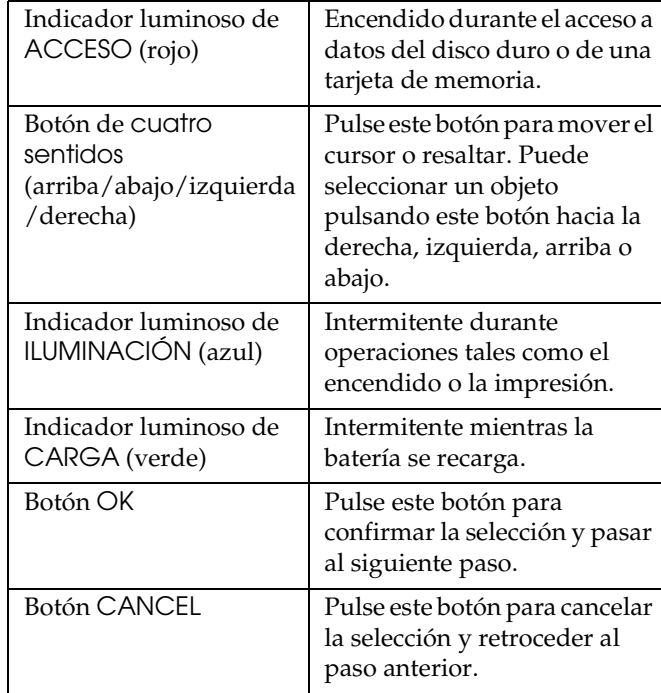

#### <span id="page-16-0"></span>*Instalación del PhotoPC P-1000*

Después de desembalar el PhotoPC P-1000, prepárela para su uso. En esta sección, se explica cómo cargar la batería, colocar la tarjeta de memoria, y apagar/encender el producto.

#### <span id="page-16-1"></span>*Carga de la batería*

Su PhotoPC P-1000 se suministra con una batería de litio-ion. En las siguientes secciones, se explica cómo instalarla y sustituirla.

#### *Instalación de la batería*

Instale la batería como se indica a continuación.

1. Mueva el cierre de la cubierta de la batería como se muestra en la ilustración y retire la cubierta.

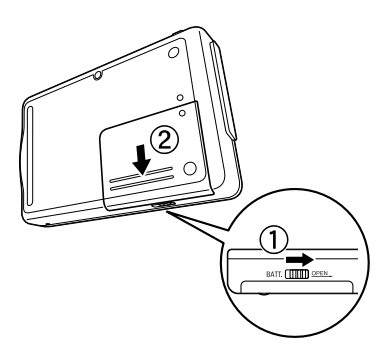

2. Inserte la batería en su compartimento, colocando los extremos + y - en el sitio indicado en el interior del compartimento.

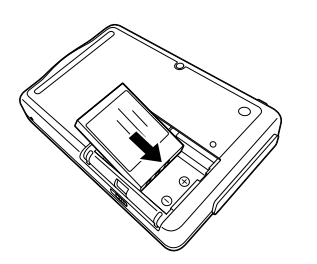

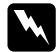

*Advertencia: No lleve baterías sueltas en los bolsillos.*

3. Vuelva a colocar la cubierta de la batería.

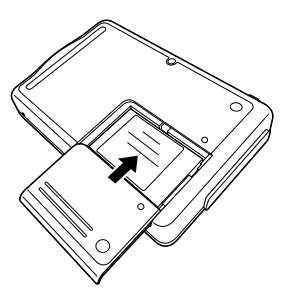

4. Mueva el cierre de la cubierta de la batería como se muestra más abajo para cerrar la cubierta.

#### <span id="page-17-0"></span>*Carga de la batería*

Después de instalar la batería, cárguela con el adaptador de CA. Cuando se gaste la batería, el PhotoPC P-1000 se apagará automáticamente. Recargue la batería.

#### *Nota:*

*El estado de la batería se muestra en la esquina superior derecha de la pantalla LCD.*

- **indica que la batería está totalmente cargada.**
- **indica que hay bastante batería.**
- Indica que queda poca batería.
- : Indica que se está acabando la batería. PhotoPC P-1000 se apaga automáticamente. Cargue la batería con el adaptador de CA.
- **®** : Indica que se está cargando la batería.

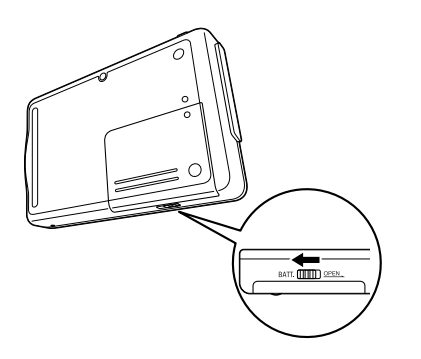

1. Retire la cubierta del conector.

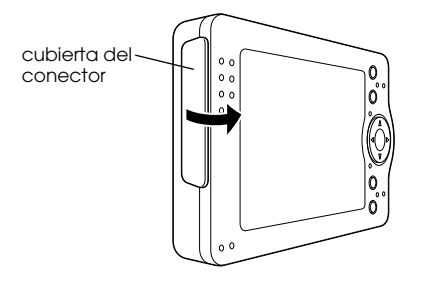

2. Conecte el adaptador de CA a PhotoPC P-1000 y a una toma de corriente como se muestra a continuación.

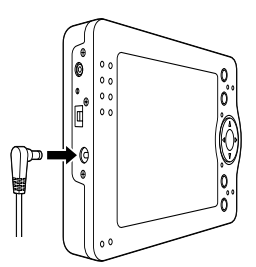

# **C**

 *Precaución: No conecte el adaptador de CA si no está instalada la batería. Podría dañar el PhotoPC P-1000.*

El indicador luminoso CARGA está intermitente durante la carga. Cuando la batería haya terminado de cargarse, se apagará el indicador CARGA. Se tarda aproximadamente 3,5 horas en cargarla completamente.

#### <span id="page-18-0"></span>*Instalación y extracción de una tarjeta de memoria*

En esta sección, se explica cómo colocar una tarjeta de memoria. Consulte ["Tipos de tarjeta de memoria](#page-19-0)  [admitidos" de la página 20](#page-19-0) para obtener más información sobre los tipos de tarjetas de memoria que puede utilizar.

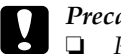

- *Precaución:* ❏ *Para utilizar correctamente una tarjeta de memoria, lea los manuales que la acompañan. Si utiliza otros dispositivos con una tarjeta de memoria, lea también los manuales de los dispositivos.*
- ❏ *Nunca saque una tarjeta de memoria si el indicador* ACCESO *está encendido. Podría borrar o dañar los datos de la tarjeta o del disco duro.*
- ❏ *No utilice ni guarde la tarjeta en un lugar en contacto directo con la luz solar, ni excesivamente caluroso, húmedo o polvoriento.*

#### <span id="page-19-0"></span>*Tipos de tarjeta de memoria admitidos*

Éstas son las tarjetas de memoria disponibles:

- ❏ Tarjeta de memoria CF (CompactFlash) (Tipo 1 y Tipo 2; 3,3 V; MicroDrive incluida)
- ❏Tarjeta de memoria SD
- ❏Memory Stick
- ❏Smart Media (sólo 3,3 V)
- ❏MultiMedia Card
- $\Box$ xD-Picture Card

#### *Nota:*

*Para utilizar tarjetas de memoria que no sean CF, es necesario un adaptador.*

#### *Instalación de una tarjeta de memoria*

1. Inserte la tarjeta de memoria boca arriba en la ranura para tarjetas.

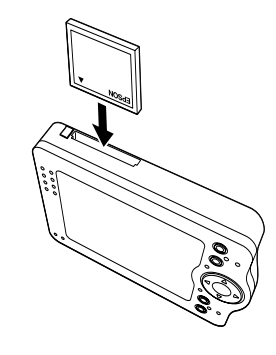

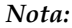

*Inserte la tarjeta de memoria en el sentido correcto. De lo contrario, podrían estropearse la tarjeta de memoria y el PhotoPC P-1000.*

2. Empuje la tarjeta de memoria dentro de la ranura hasta oír un clic.

#### *Nota:*

*Cuando se inserta la tarjeta de memoria, el botón de expulsión no se mueve.*

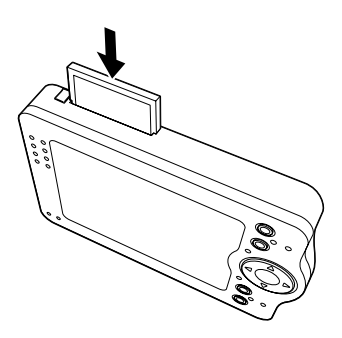

#### *Extracción de una tarjeta de memoria*

1. Asegúrese de que el indicador luminoso ACCESO esté apagado.

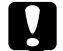

 *Precaución: Nunca saque una tarjeta de memoria si está encendido el indicador* ACCESO*. Podría borrar o dañar los datos de la tarjeta.*

2. Pulse el botón de expulsión.

#### *Nota:*

*Si no se ha expulsado la tarjeta de memoria, vuelva a pulsar el botón de expulsión.*

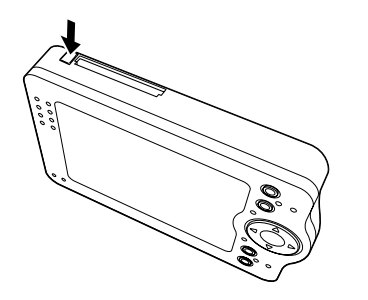

La tarjeta de memoria se expulsará.

3. Saque la tarjeta de memoria.

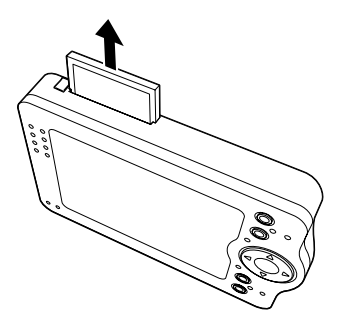

#### *Nota:*

*Si utiliza la tarjeta de memoria colocada en el adaptador de CF, no extraiga únicamente la tarjeta de memoria. Extraiga también el adaptador de CF del PhotoPC P-1000.*

#### <span id="page-21-0"></span>*Encendido*

1. Coloque el interruptor de encendido en la posición indicada más abajo.

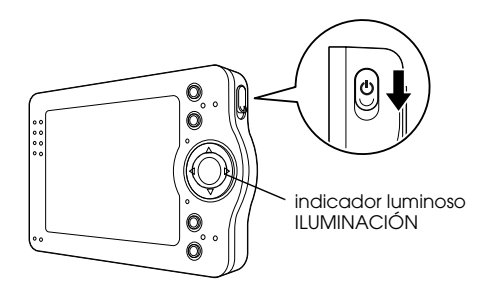

Se encenderá el indicador ILUMINACIÓN.

#### *Ajuste del idioma*

La primera vez que encienda el PhotoPC P-1000, aparecerá la pantalla Ajuste idioma. Seleccione el idioma deseado con el botón de cuatro sentidos y pulse el botón OK.

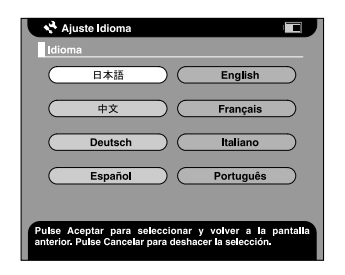

#### *Ajuste de la fecha y la hora*

La primera vez que encienda el PhotoPC P-1000, y después de seleccionar el idioma, aparecerá la pantalla Ajustes Fecha y hora. Ajuste la fecha y la hora.

#### *Nota:*

❏ *Si extrae la batería de PhotoPC P-1000, los ajustes de fecha y hora se borrarán cuando pasen unos 2 días sin utilizar el PhotoPC P-1000.*

- ❏ *Después de cambiar la batería, compruebe que la fecha y la hora sean correctas. Si fuera necesario, vuelva a ajustarlas.*
- ❏ *Puede cambiar los ajustes más adelante. Si desea más información sobre el ajuste de la fecha y la hora, consulte ["Cambio de los ajustes del PhotoPC P-1000"](#page-51-1)  [de la página 52](#page-51-1).*
- 1. Encienda el PhotoPC P-1000. Aparecerá la pantalla Ajustes Fecha y hora.

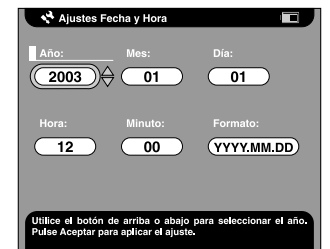

- 2. Pulse los botones de flechas arriba y abajo del panel de control para cambiar el valor del elemento seleccionado.
- 3. Cuando haya terminado de configurar ajustes, seleccione otro elemento pulsando los botones de flechas derecha y la izquierda del panel de control.
- 4. Repita los pasos 2 y 3 hasta que termine de configurar la fecha y la hora.
- 5. Cuando haya terminado con todos los ajustes, pulse el botón OK.

### <span id="page-23-0"></span>*Apagado.*

- 1. Asegúrese de que el indicador luminoso ACCESO esté apagado.
- 2. Coloque el interruptor de encendido en la posición mostrada en la ilustración y manténgalo pulsado durante unos segundos hasta que se apague el indicador luminoso ILUMINACIÓN.

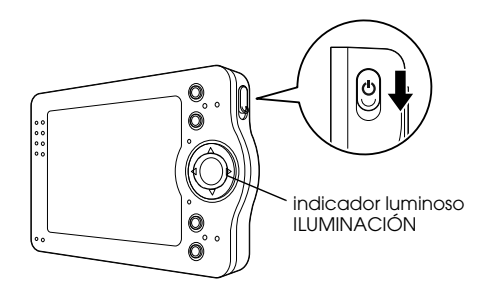

# <span id="page-23-1"></span>*Cómo utilizar el menú*

Cuando se enciendel PhotoPC P-1000, lo primero que aparece es el menú Principal. Todas las operaciones pueden iniciarse desde esta pantalla.

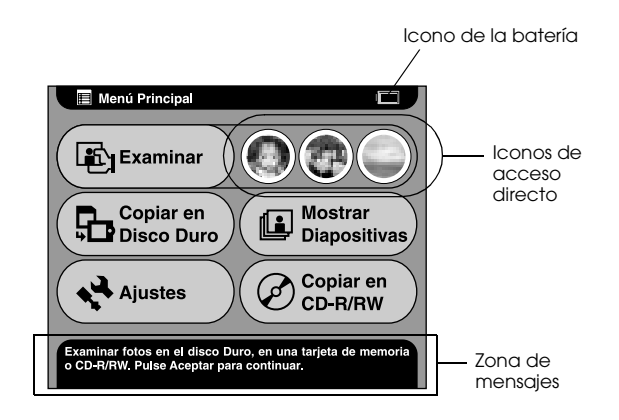

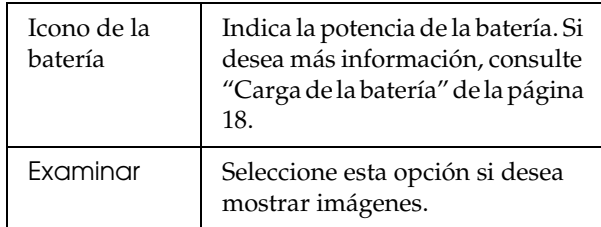

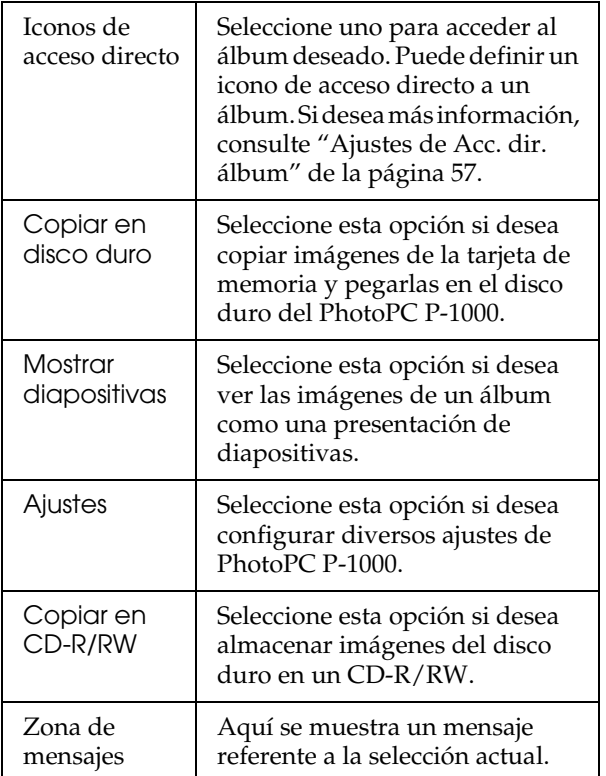

También puede utilizar el menú emergente pulsando el botón MENU. Si desea más información, consulte ["Uso del menú emergente" de la página 36](#page-35-1).

#### <span id="page-24-0"></span>*Acerca del soporte*

Puede ver sus fotos utilizando el soporte fotográfico digital.

Coloque el PhotoPC P-1000 en el soporte como se muestra a continuación.

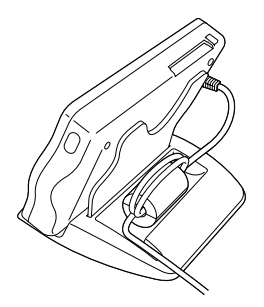

#### <span id="page-25-0"></span>*Acerca del adaptador de corriente alterna (CA)*

PhotoPC P-1000 se suministra con el adaptador de CA (P62L).

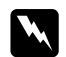

#### *Advertencia:* ❏

- *Utilice únicamente el adaptador de CA suministrado, diseñado especialmente para el PhotoPC P-1000. El uso de otro adaptador podría provocar cortocircuitos, descargas eléctricas u otros daños.*
- ❏ *No utilice el cable de alimentación ni el adaptador de CA para otra función que no sea a su PhotoPC P-1000.*
- ❏ *Si el enchufe de CA no encaja en su toma de corriente, pida a un electricista que le instale la toma adecuada.*
- ❏ *Para evitar el peligro de radiación, no exponga ni retire el núcleo de ferrita.*
- ❏ *Para evitar cortocircuitos y descargas eléctricas, no cubra el adaptador de CA con mantas o similares.*
- ❏ *No conecte el adaptador de CA si no está instalada la batería. Podría estropear el PhotoPC P-1000.*
- ❏ *No saque el adaptador de CA de este dispositivo en el transcurso de operaciones (sí se puede conectar el adaptador de CA durante una operación).*

Use el adaptador de CA en las siguientes situaciones.

- ❏Cuando cargue la batería.
- ❏ Cuando administre imágenes mientras está conectado a un ordenador, a una unidad de CD-RW o a una impresora.

# <span id="page-26-0"></span>*Visualización y administración de imágenes*

### <span id="page-26-1"></span>*Visualización de imágenes*

En esta sección, se explica cómo ver, copiar y borrar imágenes del disco duro de PhotoPC P-1000 (carpeta de tarjetas) o de la tarjeta de memoria. Si desea administrar imágenes mientras está conectado al ordenador, consulte ["Uso del PhotoPC P-1000 con un](#page-44-3)  [ordenador" de la página 45](#page-44-3).

#### *Nota:*

*Las imágenes con un número impar de píxeles (por ejemplo: 1601 × 1201) se presentan con una línea menos de píxeles en la parte inferior y en el lado derecho.*

#### <span id="page-26-2"></span>*Tipos de archivos de imagen admitidos*

En el PhotoPC P-1000 únicamente se pueden mostrar imágenes con el formato JPEG.

#### *Nota:*

❏*No se admite el formato JPEG progresivo.*

- ❏ *Se pueden mostrar imágenes de 6 megapíxeles como máximo.*
- ❏ *Ningún archivo se puede mostrar ni reproducir en el PhotoPC P-1000, excepto los del formato JPEG (archivos de vídeo o sonido, etc.). No obstante, existe la posibilidad de copiar dichos archivos de una tarjeta de memoria y pegarlos en el disco duro.*

#### <span id="page-26-3"></span>*Presentación de imágenes como miniaturas*

Puede mostrar como miniaturas todas las imágenes guardadas en el PhotoPC P-1000 o en una tarjeta de memoria. También puede presentar una imagen con el formato de pantalla completa seleccionándola en la lista de imágenes.

1. Encienda el PhotoPC P-1000.

2. En el menú Principal, seleccione Examinar y pulse el botón OK.

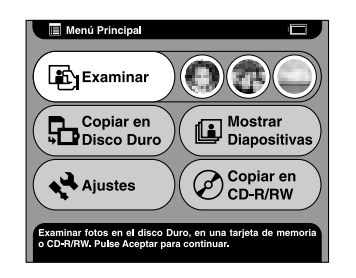

Aparecerá el menú Examinar.

3. Si desea ver en pantalla las imágenes guardadas en una tarjeta de memoria, coloque la tarjeta de memoria.

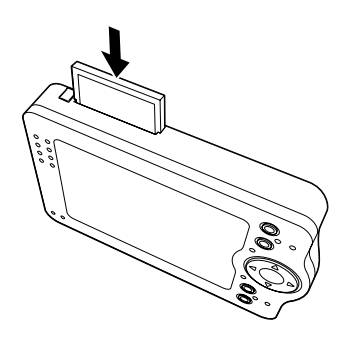

4. En el menú Examinar, seleccione la ubicación de las imágenes que desee ver con los botones de flechas arriba y abajo, y pulse el botón OK.

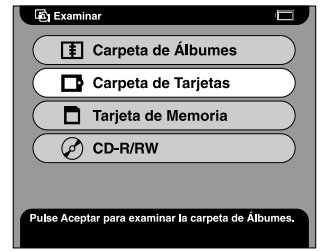

5. Si fuera necesario, seleccione una carpeta, un álbum o una carpeta de tarjetas.

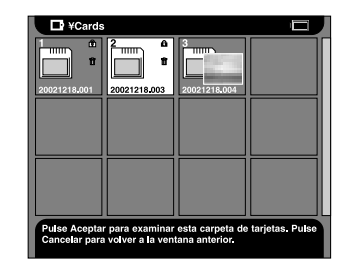

Se mostrarán las miniaturas de las imágenes y carpetas almacenadas.

*Nota:*

- ❏ *Para ver las imágenes de las carpetas, seleccione una carpeta y pulse el botón* OK*. Las imágenes guardadas en la carpeta se mostrarán como miniaturas.*
- ❏ *Los datos no admitidos se representan con el icono*  ו ו
- 6. Seleccione una imagen que desee mostrar en formato pantalla completa y pulse el botón OK.

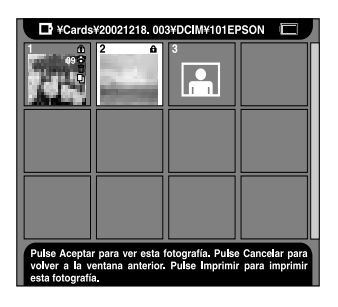

La imagen seleccionada se aumentará para ocupar toda la pantalla.

#### *Nota:*

*Puede realizar diversas operaciones con la imagen mostrada mediante el menú emergente. Si desea más información, consulte ["Uso del menú emergente" de la](#page-35-0)  p[ágina 36](#page-35-0).*

#### <span id="page-28-0"></span>*Presentación de imágenes como una presentación de diapositivas*

Puede mostrar imágenes guardadas en el álbum como una presentación de diapositivas. Para más información sobre el álbum, consulte ["Uso de](#page-33-1)  [álbumes" de la página 34](#page-33-1).

1. En el menú Principal, seleccione Mostrar diapositivas con el botón de cuatro sentidos y pulse el botón OK.

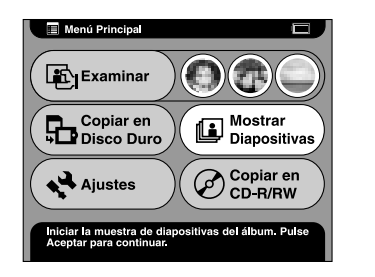

2. Seleccione el álbum y pulse el botón OK.

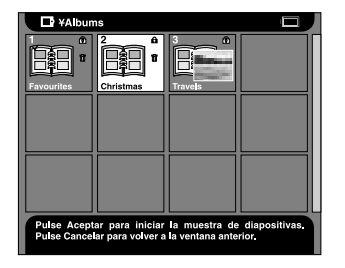

Empezará la presentación de diapositivas.

#### <span id="page-29-0"></span>*Aplicación del zoom en una imagen*

Puede ampliar o reducir una imagen mostrada en el formato de pantalla completa.

1. Muestre una imagen en formato de pantalla completa como se explica en ["Presentación de](#page-26-3)  [imágenes como miniaturas" de la página 27](#page-26-3).

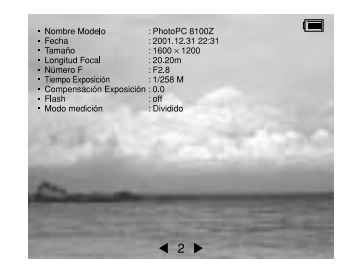

2. Pulse el botón OK.

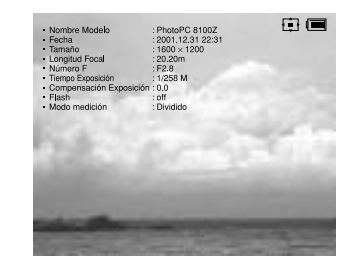

#### *Nota:*

❏ *Cada vez que pulse el botón* OK*, cambiará la proporción de zoom.*

❏ *Puede mover la parte de la imagen mostrada en pantalla pulsando el botón de* cuatro sentidos*.*

#### <span id="page-30-0"></span>*Copiado o borrado de las imágenes*

En esta sección, se explica cómo copiar o borrar imágenes guardadas en el disco duro o en la tarjeta de memoria.

#### <span id="page-30-1"></span>*Copia de las imágenes de una tarjeta de memoria y pegado en el PhotoPC P-1000*

#### *Nota:*

*Cuando queda poca batería, es posible que no se finalice la copia. En ese caso, use el adaptador de CA.*

1. Instale la tarjeta de memoria.

2. En el menú Principal, seleccione Copiar en disco duro con el botón de cuatro sentidos y pulse el botón OK.

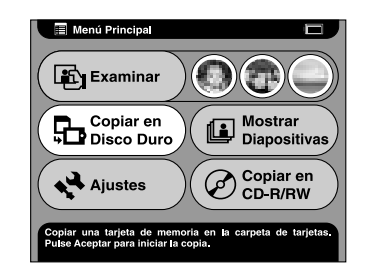

3. Si desea borrar las imágenes después de copiarlas, seleccione Sí (en caso contrario, seleccione No) en el cuadro de diálogo que aparece y pulse el botón OK.

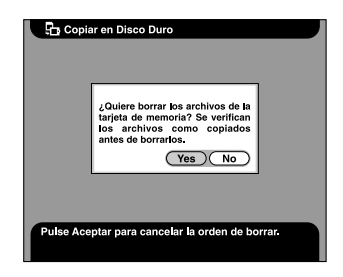

*Nota:*

*Este cuadro de diálogo aparece cuando el ajuste Borrar tarjeta de memoria después de copiar del modo Copia está configurado como* Confirmar*. Si desea más información, consulte ["Ajustes Modo Copia" de la](#page-56-3)  p[ágina 57](#page-56-3).*

4. Seleccione el álbum en el que desee guardar la imagen copiada y pulse el botón OK.

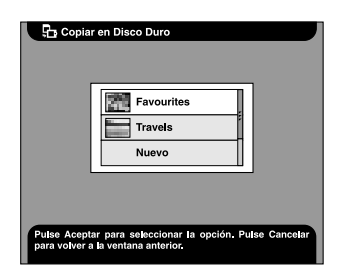

#### *Nota:*

*Este cuadro de diálogo aparece cuando el ajuste Guardar imágenes en el álbum después de copiarlas del modo Copia está configurado como* Confirmar*. Si desea más información, consulte ["Ajustes Modo](#page-56-3)  [Copia" de la página 57](#page-56-3).*

Se iniciará la copia y aparecerá el siguiente cuadro de diálogo.

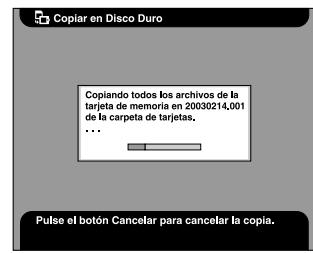

Las imágenes copiadas se guardarán en una carpeta de la Carpeta de tarjetas. La carpeta de tarjetas se llama de acuerdo a su fecha, por ejemplo: "20030325.XXX". XXX es el número asignado según el orden de copiado.

#### <span id="page-31-0"></span>*Copia de las imágenes del PhotoPC P-1000 y pegado en una tarjeta de memoria*

Hay dos formas de copiar imágenes del PhotoPC P-1000 y pegarlas en una tarjeta de memoria. Una es copiar todas las imágenes de una carpeta de tarjetas especificada y pegarlas en una tarjeta de memoria de una vez. Otra es copiar únicamente una imagen seleccionada.

1. Instale la tarjeta de memoria.

#### *Nota:*

*Inserte una tarjeta de memoria en blanco. De lo contrario, no se copiarán los datos.*

2. Seleccione una carpeta de tarjetas o una imagen que desee copiar.

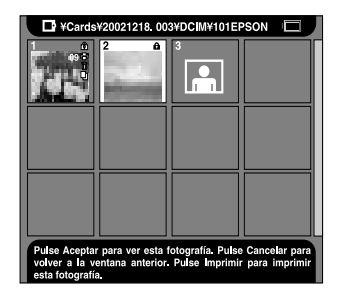

*Nota:No puede seleccionar un álbum.* 3. Pulse el botón MENU para abrir el menú emergente, y seleccione Copiar en tarjeta memoria con los botones de flechas arriba y abajo. Hecho esto, pulse el botón OK.

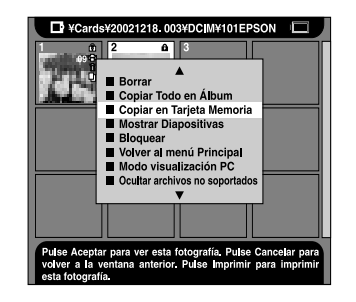

#### <span id="page-32-0"></span>*Copia de imágenes de la carpeta de tarjetas y pegado en un álbum*

Puede guardar sus imágenes favoritas en un álbum. Para más información sobre un álbum y Carpeta de álbumes, consulte ["Uso de álbumes" de la página 34](#page-33-1). Para más información sobre cómo pegar imágenes en un álbum, consulte ["Copia de una imagen y pegado](#page-33-3)  [en un álbum" de la página 34](#page-33-3) y ["Copia de todas las](#page-34-0)  [imágenes de una carpeta y pegado en un álbum" de](#page-34-0)  [la página 35](#page-34-0).

### <span id="page-33-0"></span>*Borrado de imágenes*

1. Seleccione la imagen o carpeta que desee borrar.

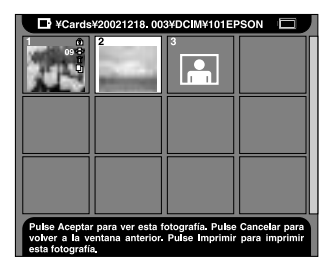

- 2. Pulse el botón MENU para abrir el menú emergente.
- 3. Seleccione Borrar con los botones de flechas arriba y abajo y pulse el botón OK.

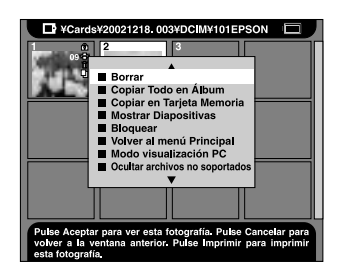

Se borrará el elemento seleccionado.

# <span id="page-33-1"></span>*Uso de álbumes*

El álbum y la Carpeta de álbumes son una de las funciones de utilidad. Puede guardar sus imágenes de la carpeta de tarjetas o de la tarjeta de memoria como un álbum para luego administrarlas.

#### <span id="page-33-2"></span>*Acerca de la Carpeta de álbumes*

Hay una Carpeta de álbumes en el PhotoPC P-1000. La Carpeta de álbumes administra los álbumes creados por el usuario. Puede administrar varios álbumes en la Carpeta de álbumes. Para acceder a la Carpeta de álbumes, seleccione Examinar en el menú Principal y luego seleccione Carpeta de álbumes en el menú Examinar.

### <span id="page-33-3"></span>*Copia de una imagen y pegado en un álbum*

1. Muestre en pantalla la imagen que desee copiar y pegar un álbum.

#### *Nota:*

*Puede seleccionar una imagen del disco duro, de una tarjeta de memoria o de un CD-R/RW.*

2. Pulse el botón MENU para abrir el menú emergente.

3. Seleccione Copiar en álbum con los botones de flechas arriba y abajo, y pulse el botón OK.

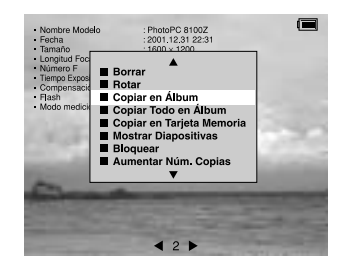

Aparecerá el cuadro de diálogo Copiar en álbum.

4. Seleccione el álbum en donde desee guardar la imagen y pulse el botón OK.

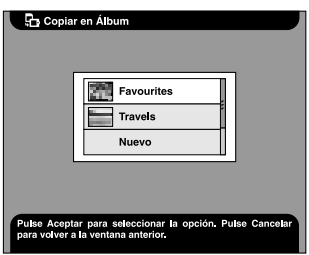

#### *Nota:*

*Si desea crear un álbum nuevo seleccione* Nuevo *y luego el nombre del nuevo álbum en la lista que aparece.*

Aparecerá un cuadro de diálogo de confirmación de la copia y se iniciará el copiado.

#### <span id="page-34-0"></span>*Copia de todas las imágenes de una carpeta y pegado en un álbum*

1. Seleccione la carpeta que vaya a copiar y pegar en un álbum.

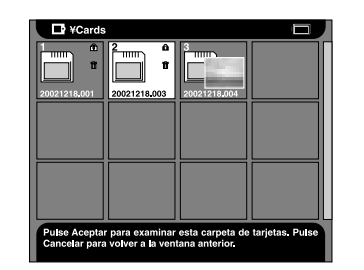

#### *Nota:*

*Puede seleccionar una carpeta del disco duro, de una tarjeta de memoria o de un CD-R/RW.*

2. Pulse el botón MENU para abrir el menú emergente.

3. Seleccione Copiar todo en álbum con los botones de flechas arriba y abajo, y pulse el botón OK.

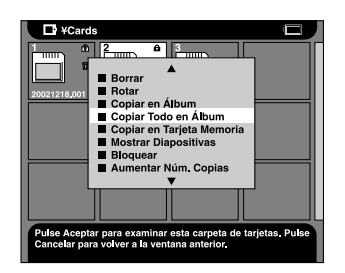

Aparecerá el cuadro de diálogo Copiar todo en álbum.

4. Seleccione el álbum en donde desee guardar la imagen y pulse el botón OK.

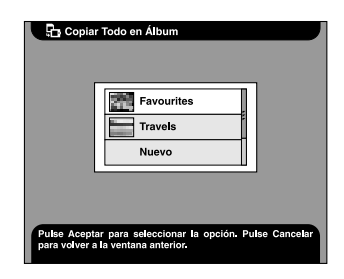

#### *Nota:*

*Si desea crear un álbum nuevo seleccione* Nuevo *y luego el nombre del nuevo álbum en la lista que aparece.*

Aparecerá un cuadro de diálogo de confirmación de la copia y se iniciará el copiado.

### <span id="page-35-1"></span><span id="page-35-0"></span>*Uso del menú emergente*

Si pulsa el botón MENU, aparecerá el menú emergente.

El menú varía según en qué momento pulse el botón MENU.

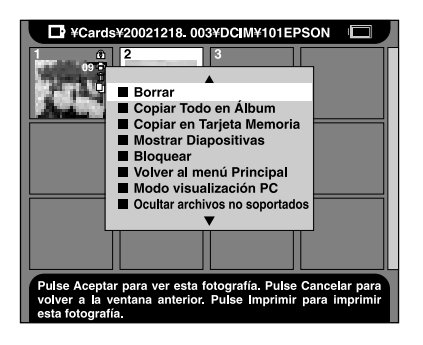
#### *Borrar*

Borrado de la imagen o carpeta seleccionada. Después, elija Sí en el cuadro de diálogo de confirmación de borrado del elemento seleccionado y luego pulse el botón OK para borrar.

#### *Nota:*

*Si selecciona elementos guardados en el CD-R/RW, este comando no aparecerá.*

### *Rotar*

Gira la imagen seleccionada en el álbum 90° en el sentido de las manecillas del reloj. No se pueden rotar las imágenes bloqueadas.

#### *Nota:*

*Cuando se rota una imagen con un tamaño impar, se corta un píxel en la parte inferior y derecha.*

### *Copiar en álbum*

Copia la imagen seleccionada y la pega en un álbum.

### *Copiar todo en álbum*

Copia todas las imágenes de la lista y las pega en el álbum especificado.

### *Copiar en tarjeta memoria*

Copia la imagen o carpeta de tarjetas seleccionada y la pega en una tarjeta de memoria.

### *Copiar en disco duro*

Copia el álbum o la carpeta de tarjetas seleccionado del CD-R/RW y lo pega en el disco duro.

### *Mostrar diapositivas*

Se muestran las imágenes del álbum o carpeta de tarjetas seleccionado como una presentación de diapositivas.

### *Bloquear/Desbloquear*

Bloquea o desbloquea la imagen o carpeta seleccionada. Cuando un elemento está bloqueado, se muestra el icono  $\widehat{\mathcal{F}}$  y no se puede borrar ni rotar. Cuando el elemento seleccionado ya esté bloqueado, se puede desbloquear con este comando.

#### *Nota:*

- ❏ *Las imágenes de una carpeta pueden borrarse aunque esté bloqueada la carpeta.*
- ❏ *No se pueden añadir imágenes a un álbum bloqueado. El álbum bloqueado no aparece en la pantalla.*

### *Aumentar núm. copias*

Aumenta una hoja el número de copias. Este ajuste es válido hasta que se ejecuta la impresión.

### *Nota:*

*Puede aumentar el número de copias hasta un máximo de 99.*

### *Reducir núm. copias*

Disminuye una hoja el número de copias. Este ajuste es válido hasta que se ejecuta la impresión.

### *Aumentar núm. copias todo*

Aumenta una hoja el número de copias de todas las imágenes mostradas. Este comando está disponible en la pantalla Seleccionar fotos Este ajuste es válido hasta que se ejecuta la impresión.

### *Nota:*

*Puede aumentar el número de copias hasta un máximo de 99.*

### *Borrar núm. copias todo*

Pone a 0 el número de copias de todas las imágenes mostradas. Este comando está disponible en la pantalla Seleccionar fotos

## *Información ON/OFF*

Activa o desactiva la presentación de información en la pantalla de la imagen. La información sobre la imagen y el icono de estado de la batería se ocultan cuando está configurado como OFF.

### *Volver al menú Principal*

Cierra el menú emergente y regresa al menú Principal.

## *Modo visualización PC/cámara*

Cambia el modo de visualización de la carpeta de tarjetas. Cuando está seleccionado Modo visualización PC, todas las imágenes y carpetas se muestran en la carpeta actual. Cuando está seleccionado Modo visualización cámara, sólo se muestran las imágenes de la carpeta correcta.

### *Nota:*

- ❏ *No puede cambiar el modo de visualización de la carpeta de álbumes desde el modo de visualización PC.*
- ❏ *De forma predeterminada, la carpeta de tarjetas está en el modo de visualización de cámara.*

#### *Mostrar/Ocultar archivos no soportados*

Muestra u oculta la presentación de los archivos con formatos no admitidos.

### *Cambiar nombre álbum*

Cambia el nombre del álbum seleccionado. Puede seleccionar el nombre de la lista mostrada en pantalla. Si selecciona un nombre que ya existe, se añade un número al nombre del álbum nuevo.

#### *Aj. como miniatura álbum*

Configura la imagen seleccionada como el icono de una carpeta de álbumes o tarjetas.

*Comando Seleccionar para Copiar/Deshacer Copiar*

Reserva para copiar o cancela la copia de la imagen seleccionada.

#### *Nota:*

*Las reservas de copia realizadas desaparecen cuando se muestra otra carpeta.*

#### *Seleccionar para Borrar/Deshacer Borrar*

Reserva para borrar o cancela el borrado de la imagen o carpeta seleccionada.

#### *Nota:*

*Las reservas de borrado configuradas desaparecen cuando se muestra otra carpeta.*

# *Impresión directa*

## *Antes de imprimir*

Puede imprimir una imagen conectando el PhotoPC P-1000 directamente a una impresora. En esta sección, se explica cómo imprimir imágenes del PhotoPC P-1000.

### <span id="page-39-2"></span><span id="page-39-0"></span>*Impresoras compatibles*

El PhotoPC P-1000 admite las siguientes impresoras. El PhotoPC P-1000 se suministra con dos cables USB. Elija el cable adecuado a su impresora.

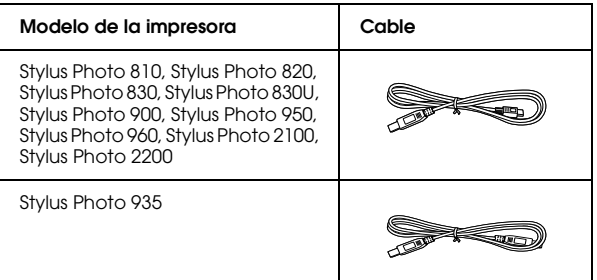

## <span id="page-39-1"></span>*Tipos de papel admitidos*

El PhotoPC P-1000 admite papel de los siguientes tamaños y tipos.

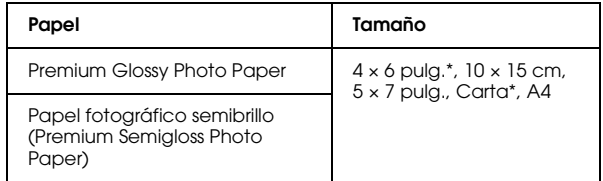

\* No es compatible con la Stylus Photo 935.

#### *Nota:*

*Si desea más detalles sobre el papel, consulte la documentación de su impresora.*

## <span id="page-40-1"></span>*Conexión del PhotoPC P-1000 a una impresora*

A continuación, se explica cómo conectar el PhotoPC P-1000 a la Stylus Photo 960. Si su impresora es otro modelo, consulte su manual.

- 1. Asegúrese de que el PhotoPC P-1000 y la impresora estén apagadas.
- 2. Retire la cubierta del conector y conecte el cable USB.

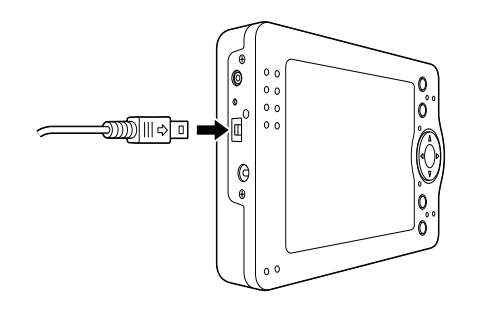

#### *Nota:*

- ❏*Guarde la cubierta del conector en un lugar seguro.*
- ❏ *Utilice el cable adecuado para su impresora. Si desea más información, consulte ["Impresoras](#page-39-0)  compa[tibles" de la página 40](#page-39-0).*

3. Conecte el otro extremo del cable USB al conector de la impresora.

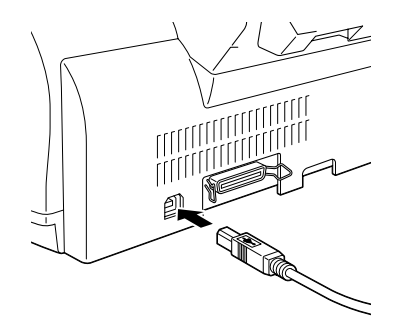

### *Nota:*

*Consulte el manual de la impresora para ver la localización del conector del cable en su impresora.*

## <span id="page-40-0"></span>*Selección del controlador ("driver") para su impresora*

La primera vez que imprima imágenes, configure el controlador de impresora adecuado para el PhotoPC P-1000.

#### *Nota:*

*Cuando se cambia el ajuste de idioma, se recuperan automáticamente los ajustes predeterminados del controlador de impresora. Por lo tanto, tendrá que volver a configurar el controlador de la impresora.*

- 1. Pulse el botón PRINT.
- 2. En el menú Imprimir, seleccione Aj.Impresora con el botón de cuatro sentidos y pulse el botón OK.

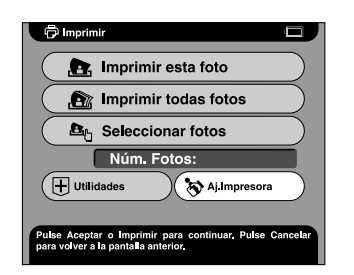

Aparecerá la pantalla Ajustes impresora.

3. Seleccione Seleccionar impresora y pulse el botón OK.

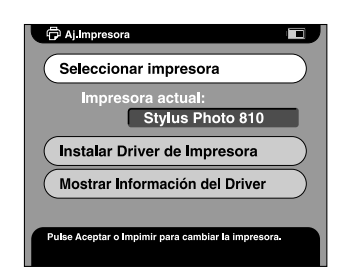

4. Seleccione su impresora en la lista que aparece y pulse el botón OK.

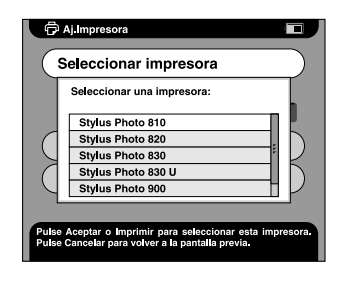

#### *Nota:*

- ❏ *Si aparece el mensaje de error "No se encuentra el driver de la impresora", póngase en contacto con el Centro de Atención al cliente.*
- ❏ *Si desea más información sobre cómo registrar un controlador nuevo de impresora, consulte ["Registro de un nuevo controlador \("driver"\) de](#page-69-0)  [impresora" de la página 70.](#page-69-0)*

## *Impresión de imágenes*

#### *Nota:*

*Utilice el adaptador de CA (corriente alterna) durante la impresión.*

- 1. Seleccione la imagen que vaya a imprimir.
- 2. Pulse el botón PRINT.

#### *Nota:*

*Si no está seleccionada la impresora, aparecerá la pantalla Ajustes impresora. Seleccione la impresora que va a usar.*

3. En el menú Imprimir, seleccione el modo de impresión y pulse el botón OK.

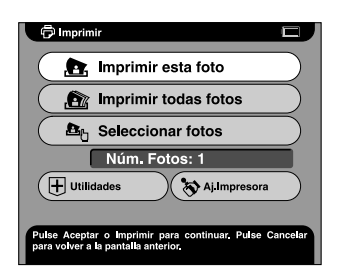

#### *Nota:*

- ❏ *Si sólo desea imprimir la imagen elegida, seleccione* Imprimir esta foto*.*
- ❏ *Si desea imprimir todas las imágenes de la carpeta seleccionada, seleccione* Imprimir todas fotos*.*
- ❏ *Para agregar más imágenes a las que se van a imprimir, o para imprimir las ya seleccionadas, elija* Seleccionar fotos*.*
- 4. En la pantalla Ajustes impresora, configure los ajustes deseados con el botón de cuatro sentidos y pulse el botón OK.

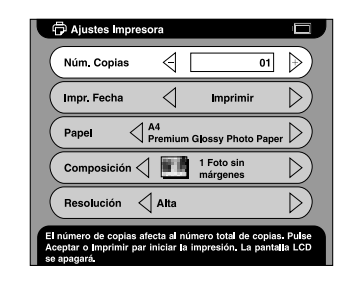

*Nota:*

- ❏ *Si desea conocer detalles sobre los ajustes de impresión, consulte ["Cambio de los ajustes del](#page-57-0)  [controlador \("driver"\) de la impresora" de la](#page-57-0)  p[ágina 58](#page-57-0).*
- ❏ *Cuando se elige* Seleccionar fotos *en el paso 3, aparece el cuadro de diálogo Seleccionar fotos. Seleccione las imágenes que desee imprimir y pulse el botón* OK*.*

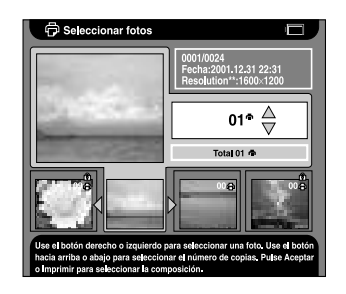

Se iniciará la impresión. Durante la impresión, la pantalla LCD está apagada. Cuando se pulsa cualquier botón, la pantalla LCD se enciende.

# *Uso del PhotoPC P-1000 con otros dispositivos*

## *Uso del PhotoPC P-1000 con un ordenador*

Conecte el PhotoPC P-1000 a un ordenador para ver imágenes en el monitor, y copiar imágenes del ordenador al PhotoPC P-1000 o del PhotoPC P-1000 al ordenador.

Si va a utilizar el PhotoPC P-1000 con su ordenador, instale el software que acompaña al PhotoPC P-1000. Si el software no está disponible, instálelo desde el CD-ROM del software. Si desea más información, consulte ["Instalación del software" de la página 60](#page-59-0).

#### *Nota:*

- ❏ *Para utilizar el PhotoPC P-1000 mientras esté conectada a un ordenador, use el adaptador de CA.*
- ❏ *Para extraer el cable USB, siga las instrucciones descritas en el manual de su ordenador.*

❏ *En Windows 98, si se retira el cable del ordenador después de guardar imágenes en el ordenador sin apagarlo, aparecerá la pantalla azul de error del sistema. Para que esto no ocurra, apague el ordenador antes de extraer el cable.*

## *Presentación de imágenes en el monitor*

1. Conecte el adaptador de CA a la P-1000. Después, encienda la P-1000 y el ordenador.

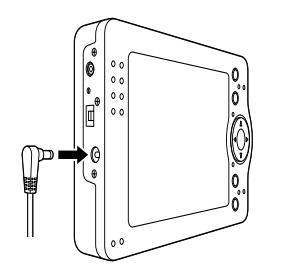

2. Enchufe el cable USB al ordenador.

3. Enchufe el otro extremo del cable USB a la P-1000.

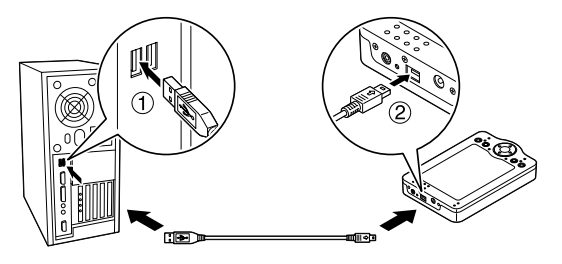

Al poco, aparecerá el icono del modo periférico  $PC \left( \Box \right)$  y se apagará la pantalla LCD.

#### *Nota:*

*La pantalla LCD se enciende al pulsar cualquier botón.*

4. Inicie el software que acompaña a la cámara digital, y seleccione la imagen que desee ver en pantalla.

#### *Nota:*

- ❏ *No se pueden mostrar en el monitor las imágenes guardadas en la tarjeta de memoria.*
- ❏ *No cambie el nombre de la carpeta de álbumes ("Albums") ni de la de tarjetas ("Cards"), ni tampoco los nombres de sus subcarpetas.*

## *Uso de la salida de vídeo*

El PhotoPC P-1000 tiene un conector de salida de vídeo. Con un conector de entrada de vídeo, puede ver imágenes en el monitor.

## <span id="page-45-0"></span>*Almacenamiento de imágenes en un CD-R/RW*

Si está conectado a una unidad de CD-RW mediante el cable USB que acompaña al PhotoPC P-1000, puede archivar imágenes en un CD-R/RW.

#### *Nota:*

*Para utilizar el PhotoPC P-1000 mientras esté conectada a un ordenador, use el adaptador de CA.*

1. Compruebe que el PhotoPC P-1000 y la unidad de CD-RW estén apagados y luego conecte el PhotoPC P-1000 a la unidad de CD-RW.

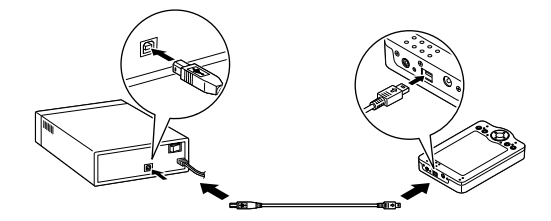

- 2. Encienda la unidad de CD-RW y después el PhotoPC P-1000.
- 3. En el menú Principal, seleccione Copiar en CD-R/RW con el botón de cuatro sentidos, y pulse el botón OK.

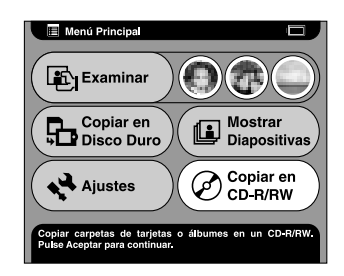

4. En la pantalla Copiar en CD-R/RW, seleccione dónde va a archivar las imágenes y pulse el botón OK.

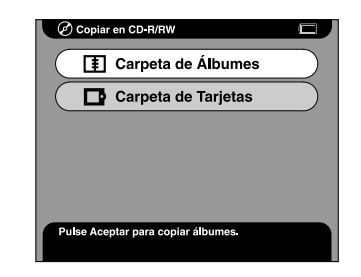

5. Seleccione la carpeta en donde vaya a archivarlas, y pulse el botón OK. El icono √ se adjuntará a la carpeta seleccionada.

#### *Nota:*

❏ *Si desea cancelar la selección de esa carpeta, selecciónela y pulse otra vez el botón* OK*.*

❏*Puede seleccionar varias carpetas.*

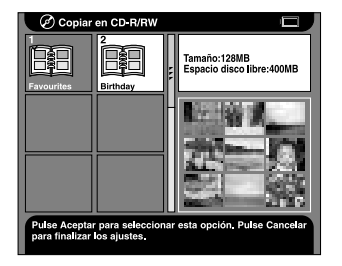

6. Pulse el botón MENU y seleccione Copiar en CD.

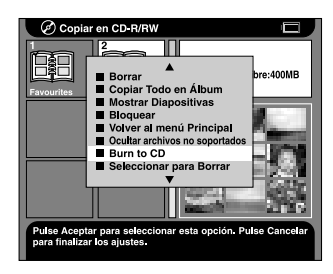

7. Lea el mensaje del cuadro de diálogo que aparece y pulse el botón OK.

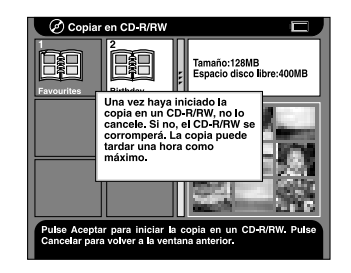

Se iniciará la grabación en el CD-R/RW.

#### *Nota:*

*Cuando se pulsa el botón* CANCEL *después de seleccionar imágenes en el paso 5, aparece el siguiente cuadro de diálogo. Seleccione* Inicio copia en CD-R/RW *y pulse el botón* OK*.*

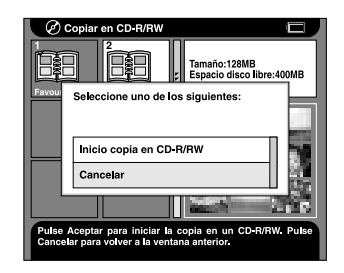

# *Personalización de los ajustes*

En esta sección, se explica cómo personalizar los ajustes del PhotoPC P-1000. Puede personalizar diversos ajustes de presentación y copia de imágenes, o activar el ajuste de sonido para hacer más divertido el uso de su PhotoPC P-1000.

## *Personalización de álbumes*

Puede guardar sus imágenes favoritas como un álbum. Los álbumes se administran en la Carpeta de álbumes. Para abrir la Carpeta de álbumes, seleccione Examinar en el menú Principal y luego Carpeta de álbumes.

De forma predeterminada, ya existe un álbum llamado Favorite. Puede agregar y eliminar diversos álbumes a su gusto.

También puede crear un acceso directo a un álbum en el menú Principal. El acceso directo le permite acceder a sus álbumes preferidos con facilidad. Si desea más información, consulte ["Ajustes de Acc. dir. álbum" de](#page-56-0)  [la página 57](#page-56-0).

En esta sección, se explica cómo crear, copiar y borrar álbumes.

## *Creación de un álbum nuevo*

- 1. Seleccione la imagen que desee guardar en el álbum nuevo.
- 2. Pulse el botón MENU para abrir el menú emergente.
- 3. Seleccione Copiar en álbum con los botones de flechas arriba y abajo, y pulse el botón OK.

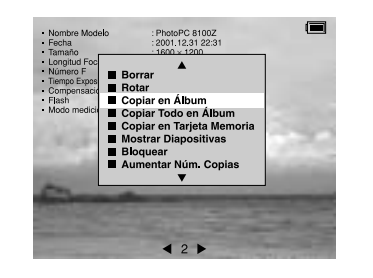

4. Seleccione Nuevo en la lista que aparece y pulse el botón OK.

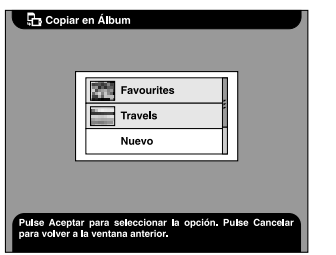

5. Seleccione el nombre del álbum en la lista que aparece y pulse el botón OK.

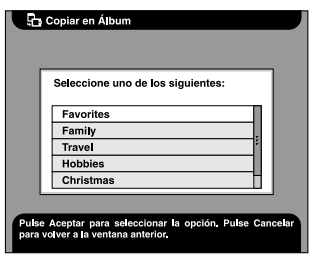

#### *Nota:*

*Si selecciona un nombre que ya existe, se añade un número al nombre del álbum nuevo.*

## *Cambio del nombre de un álbum*

1. Seleccione un álbum cuyo nombre desee cambiar en la Carpeta de álbumes.

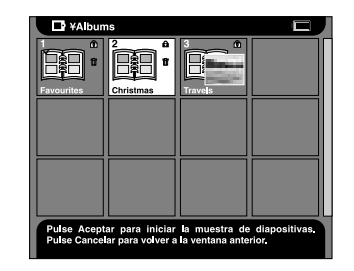

2. Pulse el botón MENU para abrir el menú emergente.

3. Seleccione Cambiar nombre álbum con los botones de flechas arriba y abajo, y pulse el botón OK.

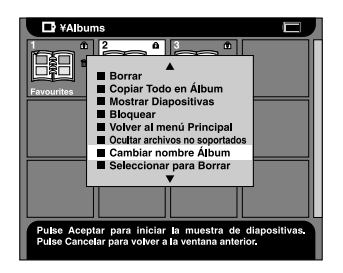

4. Seleccione el nombre nuevo en la lista que aparece y pulse el botón OK.

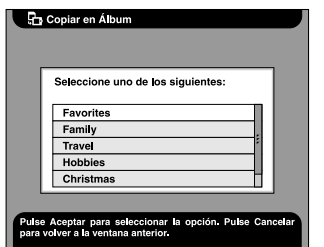

*Nota:*

*Si selecciona un nombre que ya existe, se añade un número al nombre del álbum nuevo.*

## *Copia de un álbum y pegado en un CD-R/RW*

Puede copiar un álbum y pegarlo en el CD-R/RW. Si desea más información, consulte ["Almacenamiento](#page-45-0)  [de imágenes en un CD-R/RW" de la página 46](#page-45-0).

## *Borrado de un álbum*

1. Seleccione el álbum que desee borrar en la Carpeta de álbumes.

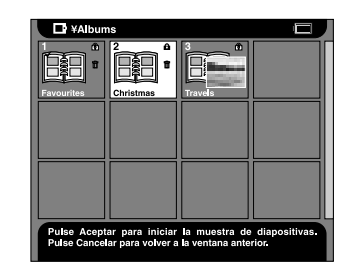

2. Pulse el botón MENU para abrir el menú emergente y seleccione Borrar. Después, pulse el botón OK.

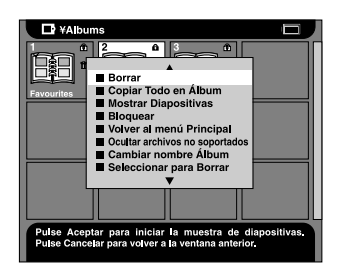

## *Cambio de los ajustes del PhotoPC P-1000*

Los ajustes descritos en las siguientes secciones pueden modificarse en el menú Ajustes. Para abrir el menú Ajustes, seleccione Ajustes en el menú Principal y pulse el botón OK.

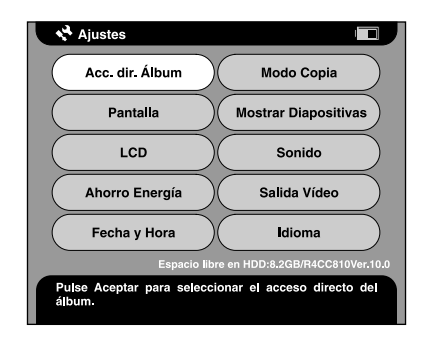

## *Ajustes Pantalla*

Este menú ofrece los ajustes para la presentación de imágenes.

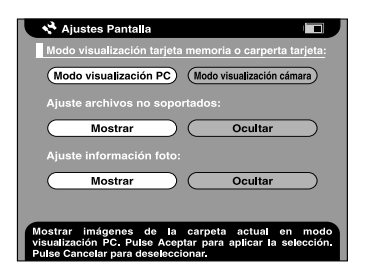

#### *Modo visualización tarjeta memoria o carpeta tarjeta*

Puede seleccionar el modo de visualización de una tarjeta de memoria o carpeta de tarjetas entre el Modo cámara o DSC y el Modo PC. Cuando está seleccionado Modo visualización PC, las imágenes y carpetas se muestran siguiendo una jerarquía de carpetas y subcarpetas. Cuando está seleccionado Modo visualización cámara, todas las imágenes de la carpeta actual (incluso las imágenes de las subcarpetas) se muestran a la vez.

#### *Ajuste archivos no soportados*

Si está seleccionado Ocultar, los archivos de formatos incompatibles no se mostrarán como miniaturas.

### *Ajuste información foto*

Establece si se mostrará o no la información de la foto cuando una imagen se muestra en formato de pantalla completa.

## *Ajustes Mostrar diapositivas*

Este menú ofrece los ajustes para la ejecución de una presentación de diapositivas.

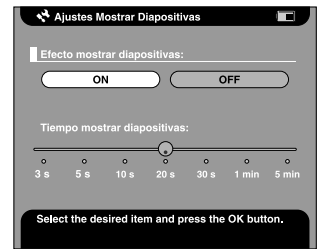

### *Efecto Mostrar diapositivas*

Si se selecciona ON, la presentación de diapositivas se ejecutará con efectos e intervalos de presentación predeterminados.

#### *Nota:*

- ❏ *Cuando este ajuste está configurado como* ON*, el ajuste de duración (Tiempo Mostrar diapositivas) no es válido.*
- ❏*Según la imagen que seleccione, puede tardar mucho.*

### *Tiempo Mostrar diapositivas*

Define cuánto se tarda en pasar de una imagen a otra durante una presentación de diapositivas. Puede configurar el intervalo moviendo la barra deslizante de 3 segundos a 5 minutos. El ajuste predeterminado es 10 segundos.

## *Ajuste Idioma*

Puede cambiar el idioma utilizado en los menús.

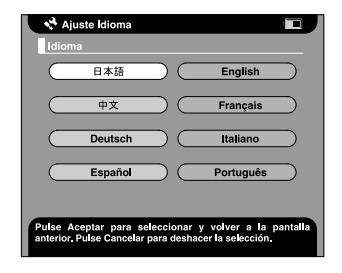

### *Idioma*

Elija uno de los ocho idiomas.

## *Ajustes Fecha y hora*

Puede ajustar la fecha y la hora. Si desea más información, consulte ["Ajuste de la fecha y la hora" de](#page-22-0)  [la página 23](#page-22-0).

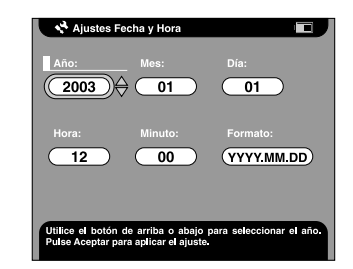

#### *Nota:*

*Cuando se cambia el* Formato*, también cambia la presentación de la pantalla Ajustes Fecha y hora.*

## *Ajuste Sonido*

Puede configurar el sonido de funcionamiento.

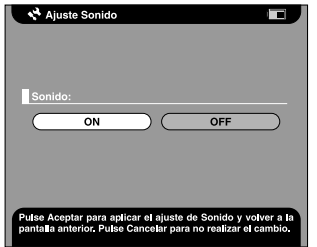

### *Sonido*

Cuando este ajuste está configurado como ON, se oye un pitido al realizar determinadas operaciones.

# <span id="page-54-0"></span>*Ajuste LCD*

Puede cambiar el brillo o luminosidad de la pantalla LCD

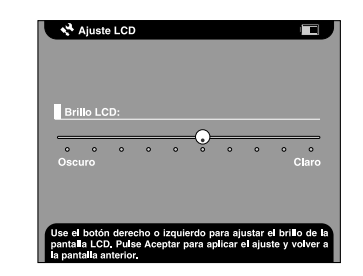

#### *Brillo LCD*

Cambia el brillo o luminosidad de la pantalla LCD. Seleccione un brillo adecuado con los botones de flechas derecha y la izquierda.

## *Ajustes Ahorro de energía*

Este menú ofrece los ajustes para el modo de ahorro de energía.

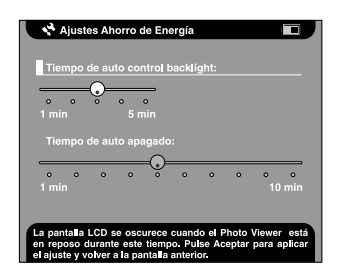

### *Tiempo de auto control backlight*

Configura el tiempo de inactividad transcurrido el cual se apagará la retroiluminación de la pantalla LCD. Puede configurar el tiempo moviendo la barra deslizante de 1 minuto a 5 minutos. El ajuste predeterminado es 3 minutos.

#### *Tiempo de auto apagado*

Configura cuánto tiempo tardará el producto en apagarse automáticamente si no se realiza ninguna operación para ahorrar batería. Puede configurar el tiempo moviendo la barra deslizante de 1 minuto a 10 minutos. El ajuste predeterminado es 5 minutos.

## *Ajustes Salida de vídeo*

Puede seleccionar el método de señal de salida del vídeo.

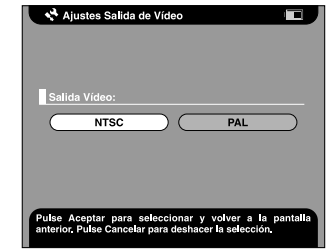

### *Salida vídeo*

Seleccione uno de estos dos método de señal: NTSC o PAL.

#### *Nota:*

*Después de cambiar el ajuste, vuelva a conectar el cable VÍDEO.*

## *Ajustes Modo Copia*

Puede cambiar los ajustes de la acción que tendrá lugar después de pegar las imágenes en el disco duro.

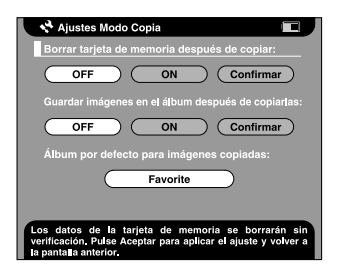

*Borrar tarjeta de memoria después de copiar*

Configura si se borrarán o no automáticamente las imágenes de la tarjeta de memoria después de pegarlas en el disco duro. Cuando está configurado como ON, las imágenes se borrarán. Cuando está configurado como Confirmar, antes de la copia aparecerá el cuadro de diálogo de confirmación del borrado de imágenes.

#### *Guardar imágenes en el álbum después de copiarlas*

Configura si las imágenes del disco duro se pegarán o no en un álbum después de copiarlas de la tarjeta de memoria. Cuando está configurado como ON, las imágenes se pegarán automáticamente. Cuando está configurado como Confirmar, antes de la copia aparecerá el cuadro de diálogo de selección del álbum.

#### *Álbum por defecto para imágenes copiadas*

Establece el álbum predeterminado para guardar imágenes cuando Guardar imágenes en álbum después de copiarlas está configurado como ON.

## <span id="page-56-0"></span>*Ajustes de Acc. dir. álbum*

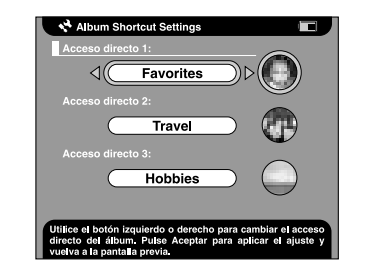

### *Accesos directos 1, 2 y 3*

Configura el acceso directo a álbum que aparece en el menú Principal.

## <span id="page-57-0"></span>*Cambio de los ajustes del controlador ("driver") de la impresora*

Si imprime imágenes directamente por la impresora, puede configurar los ajustes de impresión en el PhotoPC P-1000.

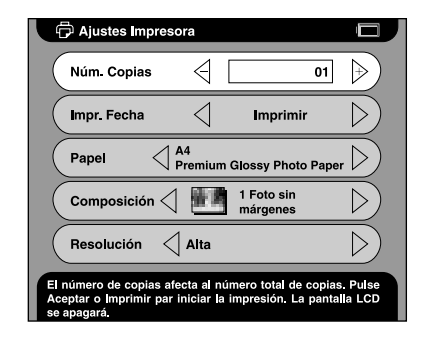

### *Núm. copias*

Configura el número de copias que se van a imprimir.

### *Impr. fecha*

Configura si se imprime o no la fecha en que se fotografió la imagen.

#### *Nota:*

*Si la imagen carece de información sobre la fecha, se imprimirá la fecha del archivo.*

### *Papel*

Configura el tipo de papel que se va a utilizar.

#### *Nota:*

*El valor configurado será el ajuste predeterminado a partir de la próxima vez.*

### *Composición*

Configura la composición de las imágenes impresas.

#### *Nota:*

*El valor configurado será el ajuste predeterminado a partir de la próxima vez.*

### *Resolución*

Selecciona la resolución o calidad de impresión.

#### *Nota:*

*El valor configurado será el ajuste predeterminado a partir de la próxima vez.*

# *Manejo del software*

## *Requisitos del sistema*

Éstos son los requisitos del sistema para utilizar el PhotoPC P-1000 con un ordenador:

Windows Sistema operativo: Me, 2000 Professional, XP Microsoft® Windows® 98, Home Edition, XP Professional

memoria: 64 MB o más

disco duro: 50 MB de espacio libre o más para la instalación

> 170 MB de espacio libre o más para el funcionamiento

- pantalla: SVGA (800x600) o superior, Colores de 16 bits o más
- puerto: Puerto USB (conector tipo A)

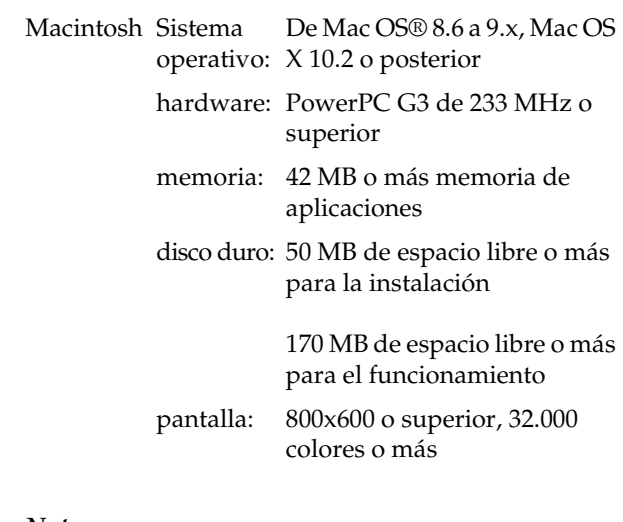

#### *Nota:*

*Para utilizar el software en MacOS 8.6, es necesario descargar un controlador del sitio Web de Apple. Sitio de descarga: http://docs.info.apple.com/article.html?artnum=60394 La dirección URL del sitio de descargas puede diferir de la aquí mostrada.*

## <span id="page-59-0"></span>*Instalación del software*

1. Inserte el CD-ROM del software en la unidad de CD-ROM.

#### En Windows:

Automáticamente, aparecerá el cuadro de diálogo del programa de instalación de EPSON.

### *Nota:*

*Si no aparece el cuadro de diálogo del programa de instalación de EPSON, haga clic en el icono* CD-ROM *y seleccione la opción* Abrir *del menú Archivo. Haga doble clic en* SETUP.EXE*.*

En Mac OS 8.6 hasta 9.x:Haga doble clic en el icono EPSON situado en la carpeta EPSON.

En Mac OS X:Haga doble clic en la subcarpeta Mac OS X de la carpeta EPSON, y luego haga clic en el icono EPSON.

#### *Nota:*

*En el cuadro de diálogo de identificación para asignar privilegios de administrador que aparece, escriba el nombre de usuario y la contraseña. Después, haga clic en* Aceptar*.*

2. Seleccione el software que desee instalar y haga clic en Instalar.

### *Nota:*

- ❏ *Puede instalar los siguientes programas: EPSON Photo!4EPSON Photo Quicker Controlador USB (sólo en Windows 98)*
- ❏ *La primera vez que instale las aplicaciones, instálelas todas. O bien, para seleccionar el software que desea instalar, haga clic en el botón*  Avanzado*.*
- 3. Siga las instrucciones que aparezcan en pantalla hasta terminar de instalar el software. Cuando aparezca un mensaje notificándole que se ha terminado la instalación, haga clic en Aceptar.

#### *Nota:*

*Las funciones CameraStarter y AutoDownloader, que pertenecen a EPSON Photo!4, no pueden utilizarse con la P-1000. Dichas funciones sólo están disponibles en las cámaras digitales EPSON.*

## *Inicio del software*

En esta sección, se explica cómo iniciar el software.

### *En Windows*

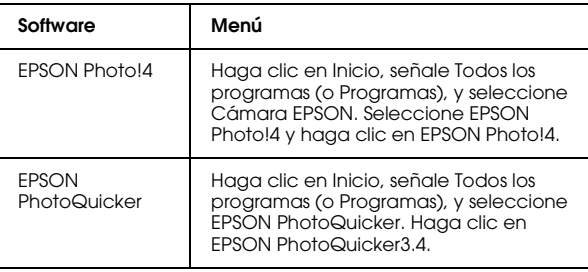

## *Desinstalación del software*

Ejecute un programa de desinstalación para cada aplicación. Si desea más detalles, consulte la ayuda on-line de cada aplicación.

## *En Macintosh*

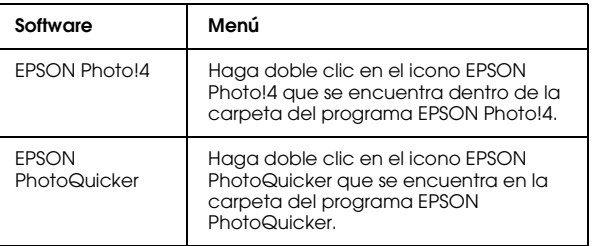

## *Cómo encontrar más información*

Si desea más información sobre las aplicaciones incluidas en el CD-ROM del software, consulte el Manual de usuario on-line de EPSON Photo!4 o el Manual de usuario de EPSON PhotoQuicker.

Inicie el software, abra el Manual de usuario on-line y siga estos pasos.

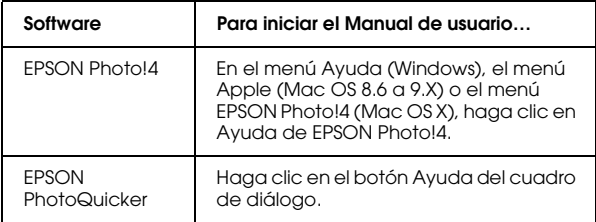

#### *Nota:*

*Puede abrir el Manual de usuario on-line de EPSON Photo!4 o el Manual de usuario de EPSON PhotoQuicker mediante el menú Inicio (en Windows), o haciendo doble clic en la subcarpeta MANUAL situada en cada una de las carpetas de programa del software, y luego doble clic en INDEX.HTM (en Macintosh).*

# *Mantenimiento y solución de problemas*

## *Limpieza del PhotoPC P-1000*

Para que su PhotoPC P-1000 siga funcionando al máximo de sus prestaciones, debería limpiarla a conciencia varias veces al año. Antes de realizar ninguna operación de mantenimiento en su PhotoPC P-1000, debe leer las ["Instrucciones de seguridad" de](#page-6-0)  [la página 7](#page-6-0). Después, siga estas instrucciones.

- ❏ No se olvide de apagar la PhotoPC P-1000 antes de limpiarla.
- ❏ Utilice un paño seco y limpio para quitar el polvo del PhotoPC P-1000.
- ❏ No utilice productos de limpieza abrasivos ni ásperos.
- ❏ Si es necesario, limpie los contactos de la batería con un paño seco.

## *Solución de problemas*

Cuando se produce un problema, generalmente aparece un mensaje de error en la pantalla LCD. Consulte la siguiente sección para solucionar el problema.

## *Mensajes de estado y de error*

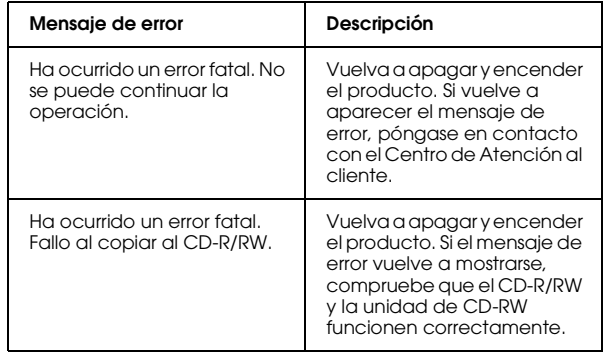

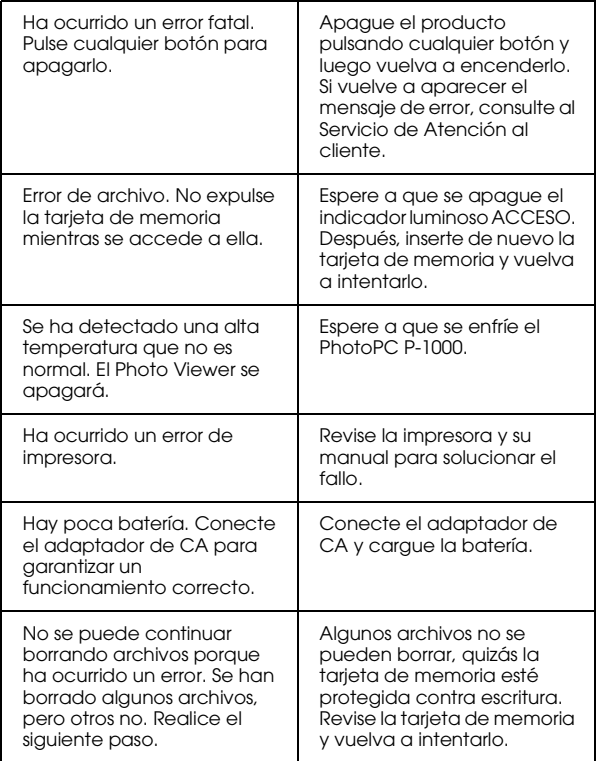

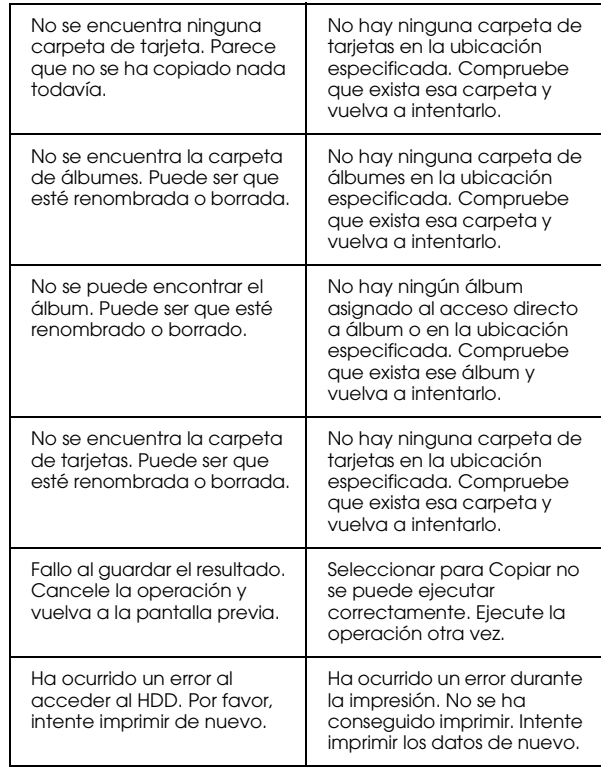

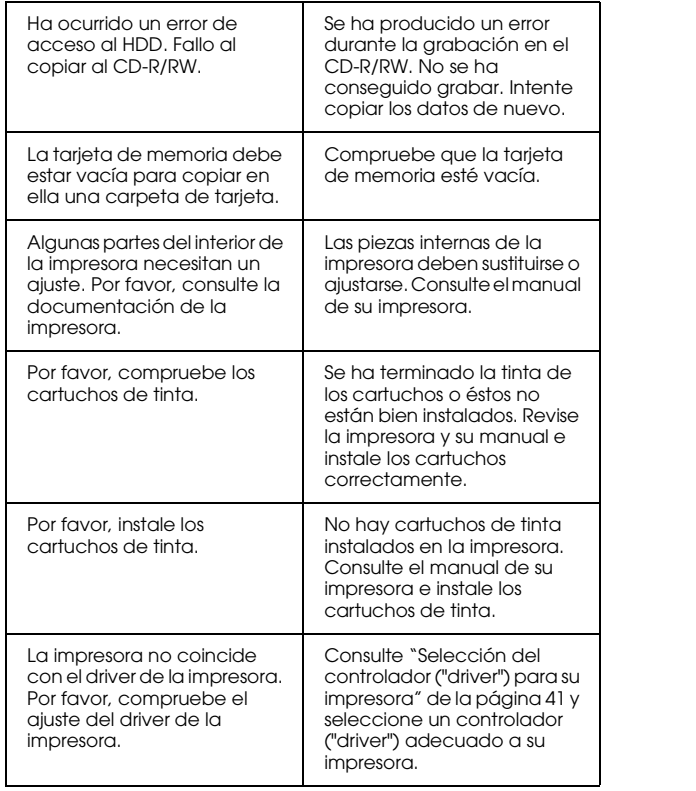

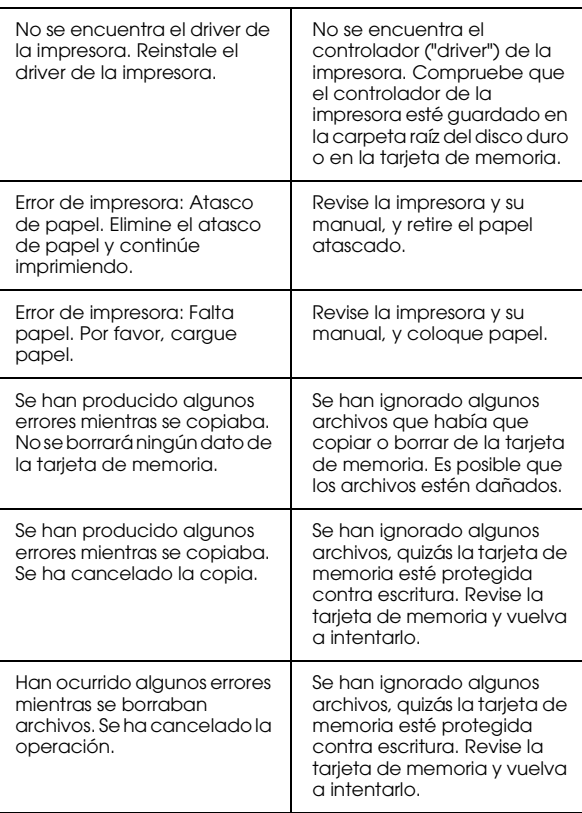

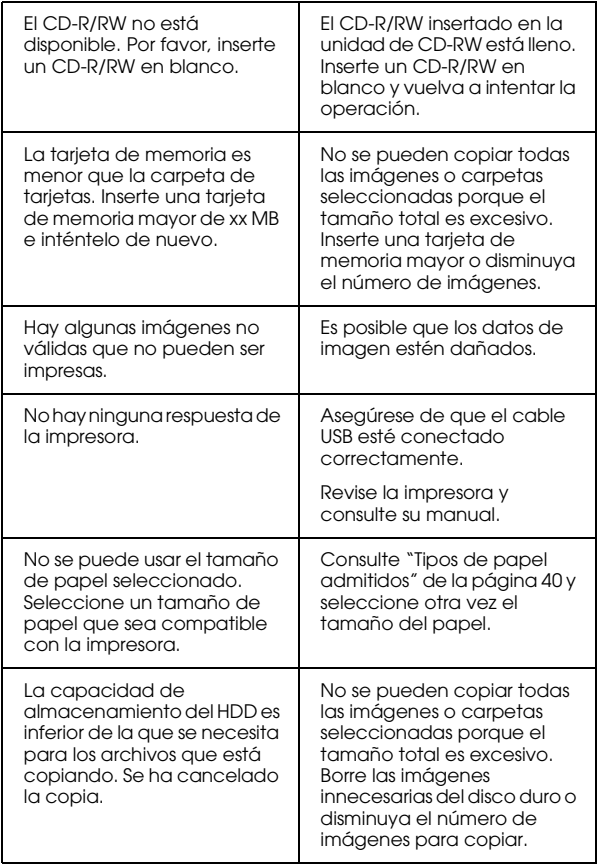

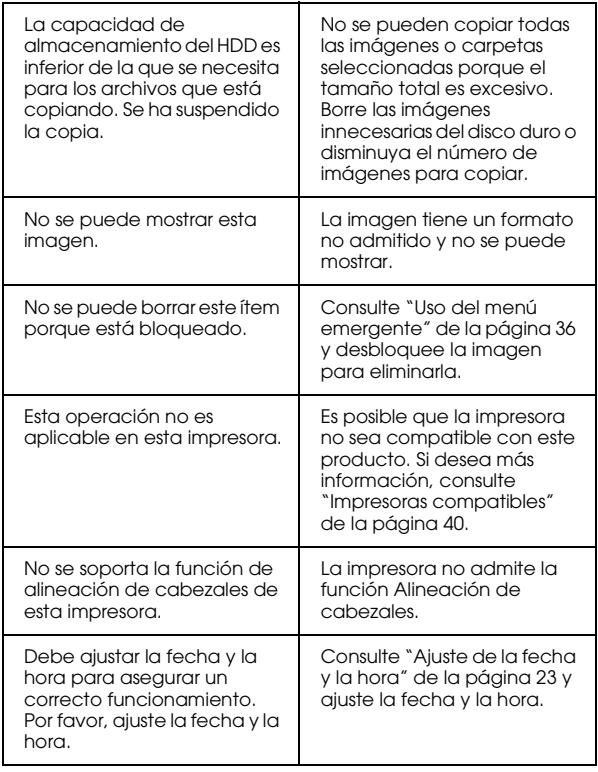

### *Problemas y soluciones*

Utilice la información de esta sección para hallar la causa y la solución de los problemas del PhotoPC P-1000.

Determine el tipo de problema que se ha producido y consulte la sección correspondiente de las siguientes:

["Problemas de alimentación" de la página 67](#page-66-0)

["Problemas de presentación de imágenes en pantalla"](#page-67-0)  [de la página 68](#page-67-0)

["Problemas de operación de las imágenes" de la](#page-67-1)  p[ágina 68](#page-67-1)

["Problemas de impresión" de la página 69](#page-68-0)

## <span id="page-66-0"></span>*Problemas de alimentación*

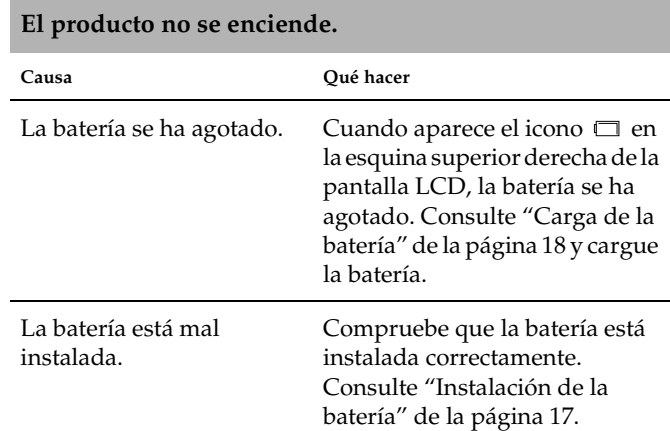

## <span id="page-67-0"></span>*Problemas de presentación de imágenes en pantalla*

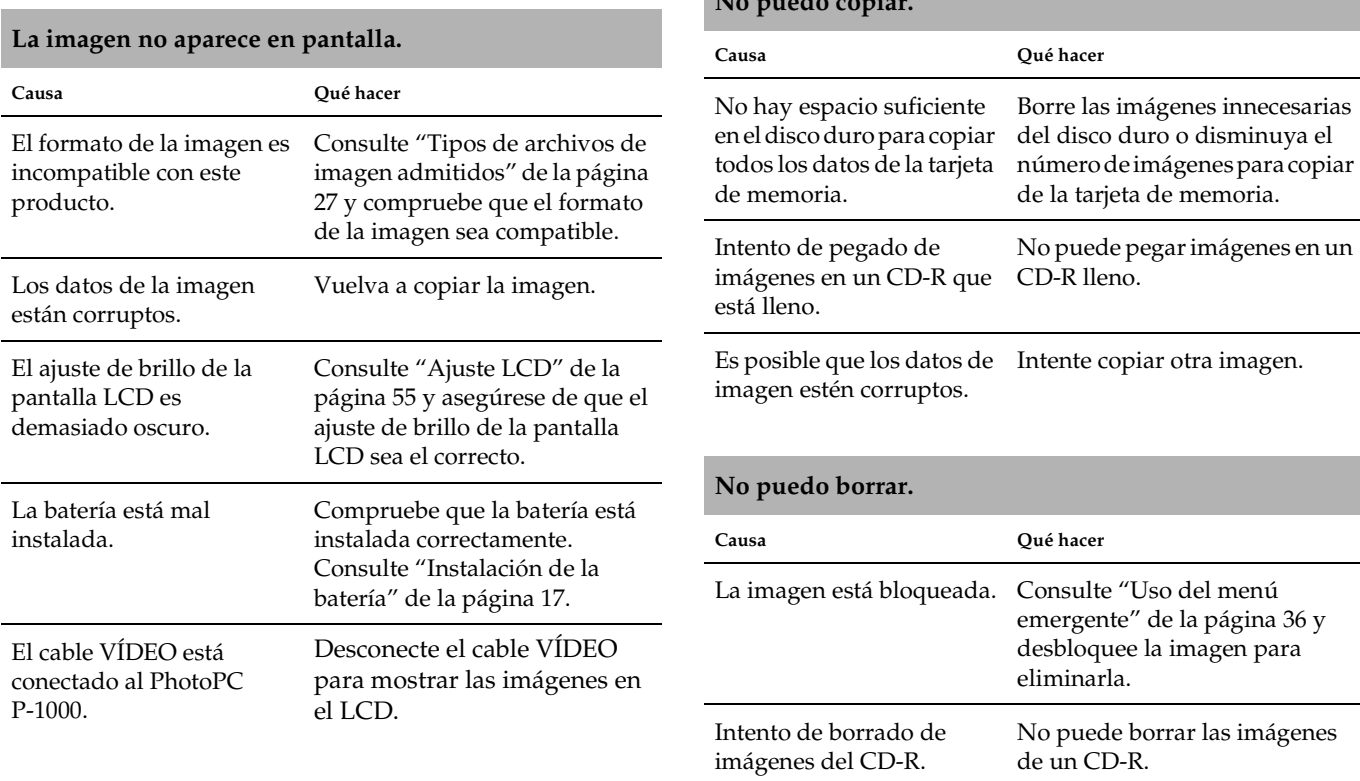

## <span id="page-67-1"></span>*Problemas de operación de las imágenes*

**No puedo copiar.**

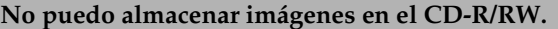

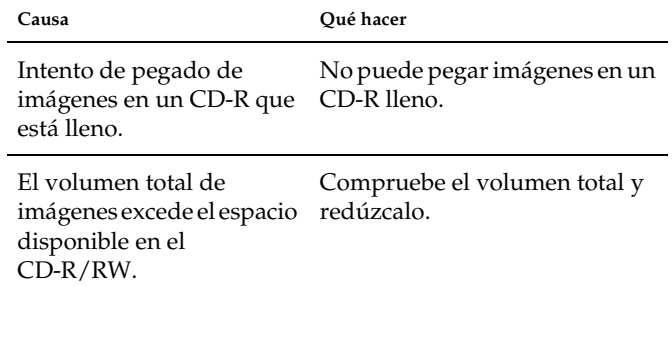

## <span id="page-68-0"></span>**Problemas de impresión**

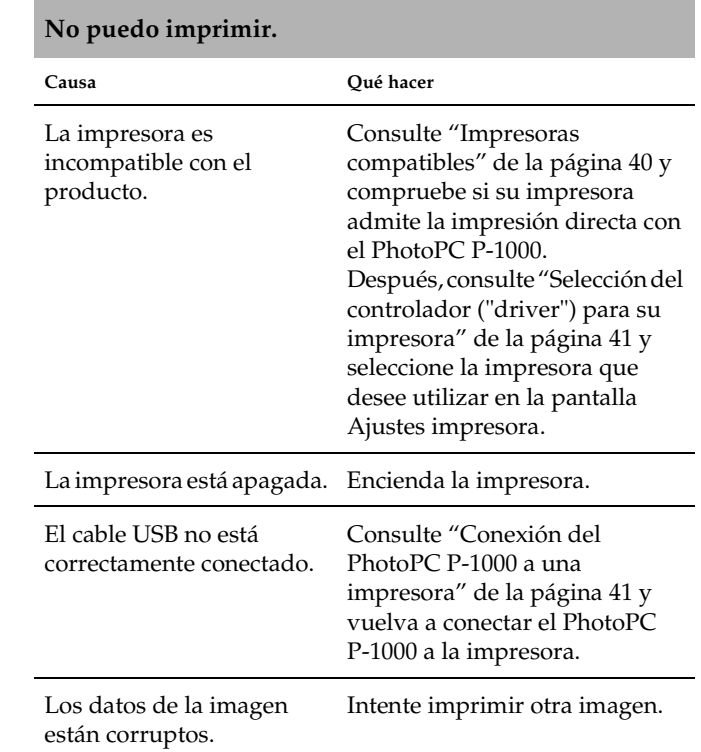

## <span id="page-69-0"></span>*Registro de un nuevo controlador ("driver") de impresora*

Cuando se actualiza un controlador ("driver") de impresora, puede registrar el controlador actualizado con el siguiente procedimiento.

- 1. Pulse el botón PRINT.
- 2. En el menú Imprimir, seleccione Aj.Impresora con los botones de flechas arriba y abajo. Después, pulse el botón OK.

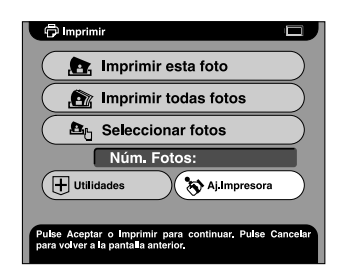

Aparecerá la pantalla Ajustes impresora.

3. Seleccione Instalar driver de impresora y pulse el botón OK.

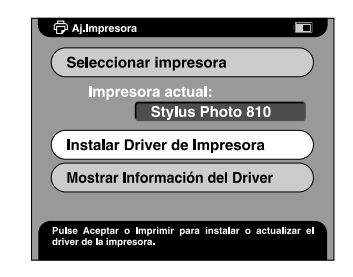

La instalación comienza en cuanto se encuentra el controlador de la impresora.

#### *Nota:*

*Si no se encuentra un controlador, aparecerá un mensaje de error. Compruebe que el controlador de la impresora esté guardado en la carpeta raíz del disco duro o en la tarjeta de memoria.*

4. Seleccione la impresora cuyo controlador desee instalar y pulse el botón OK.

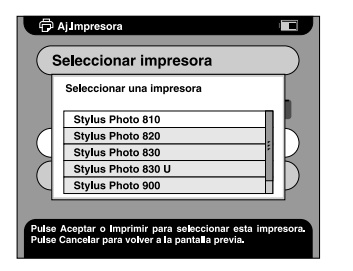

## *Uso de las utilidades de la impresora*

Puede conocer el estado de la impresora desde el PhotoPC P-1000. También puede ejecutar una limpieza de los cabezales de impresión mediante el PhotoPC P-1000.

#### *Nota:*

*Estas utilidades no pueden usarse con la Stylus Photo 935.*

### *Acceso al menú Utilidades*

- 1. Pulse el botón PRINT.
- 2. En el menú Imprimir, seleccione Utilidades con los botones de flechas arriba y abajo. Después, pulse el botón OK.

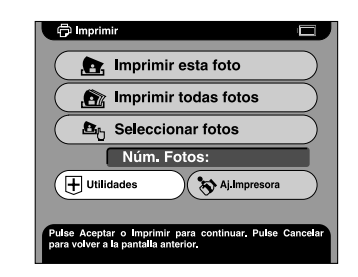

Aparecerá el menú Utilidades.

### *Uso de las utilidades*

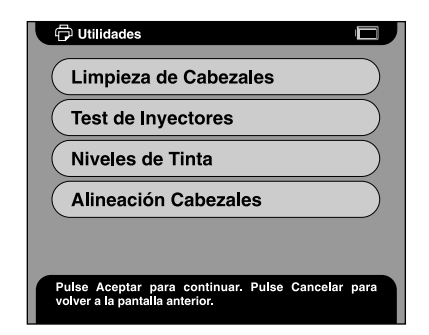

### *Limpieza de cabezales*

Ejecuta la limpieza de cabezales en la impresora conectada en ese momento. Después de la limpieza, puede revisar el estado del cabezal imprimiendo un patrón de test de inyectores.

### *Test de inyectores*

Imprime el patrón de test de inyectores. Puede conocer el estado del cabezal de impresión. Si el patrón de test de inyectores no se ha imprimido con claridad, ejecute una limpieza de cabezales.

### *Niveles de tinta*

Muestra la cantidad de tinta restante en los cartuchos de la impresora conectada en ese momento.

### *Alineación cabezales*

Ajusta la precisión de la impresión cuando se utiliza el modo de impresión bidireccional (en dos sentidos).
# *Reinicio del PhotoPC P-1000*

<span id="page-72-1"></span>En esta sección se explica cómo reiniciar el PhotoPC P-1000 cuando se produce un error y no se pueden realizar operaciones.

- 1. Retire la cubierta del conector.
- 2. Pulse el botón Reiniciar con un objeto puntiagudo.

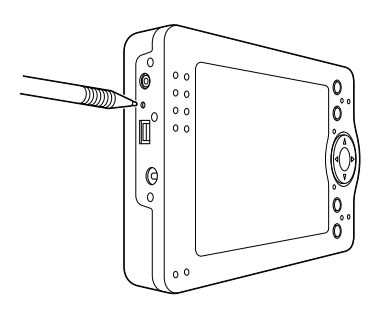

# *Contacto con el Centro de Atención al cliente*

<span id="page-72-0"></span>Si su producto EPSON no funciona correctamente y no consigue resolver el problema con la información sobre solución de problemas de este manual, póngase en contacto con el Centro de Atención al Cliente para obtener asistencia. Si no figura ningún Centro de Atención al cliente en su zona en la siguiente lista, póngase en contacto con su distribuidor.

En el Centro de Atención al cliente podrán ayudarle con mayor rapidez si les proporciona los siguientes datos:

- ❏ Número de serie del producto (La etiqueta del número de serie suele encontrarse en la parte posterior del producto).
- ❏Modelo del producto
- ❏ Versión del software del producto (Haga clic en Acerca de, Información de la versión, o en un botón similar del software).
- ❏Marca y modelo del ordenador.
- ❏ El nombre y la versión del sistema operativo de su ordenador.
- ❏ Los nombres y las versiones de las aplicaciones que suela usar con el producto.

## *Para los usuarios del Reino Unido y de la República de Irlanda*

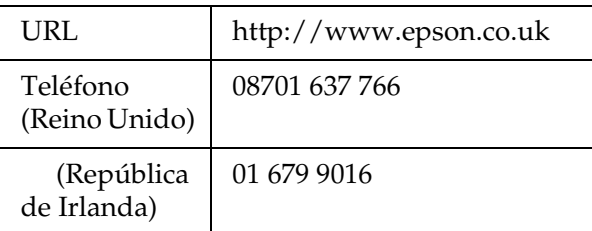

## *Para los usuarios de Oriente Medio*

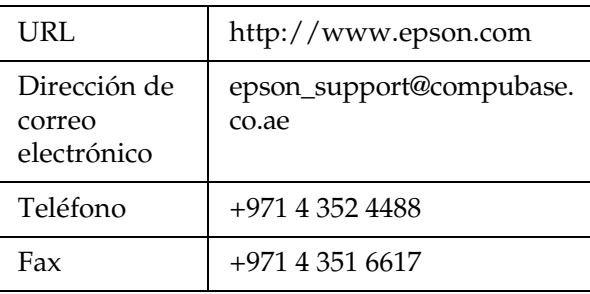

# *Para los usuarios de Escandinavia*

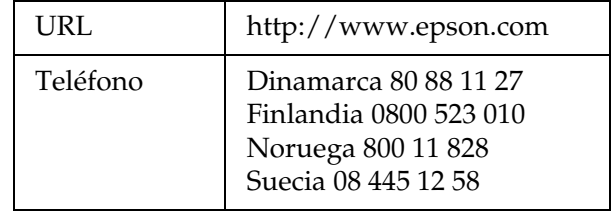

## *Para los usuarios de Sudáfrica*

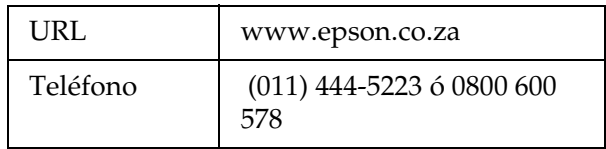

### *Para los usuarios de Francia*

### **Support Technique EPSON France,**

0 892 899 999 (0,34 E/minute)

Ouvert du lundi au samedi de 9h00 à 20h00 sans interruption

http://www.epson.fr/support/selfhelp/frenc h.htm pour accéder à l'**AIDE EN LIGNE.**

http://www.epson.fr/support/services/index. shtml pour accéder aux **SERVICES** du support technique.

### *Para los usuarios de Alemania*

**EPSON Service Center c/o Exel Hünxe GmbH**

Werner-Heisenberg-Strase 2

46569 Hünxe

## *Para los usuarios de Italia*

### **EPSON Italia S.p.a.**

Via M. Viganò de Vizzi, 93/95

20092 Cinisello Balsamo (MI)

Tel. 02.660.321

Fax. 02.612.36.22

Assistenza e Servizio Clienti

TECHNICAL HELPDESK02.268.300.58

http://www.epson.it

# *Para los usuarios de España*

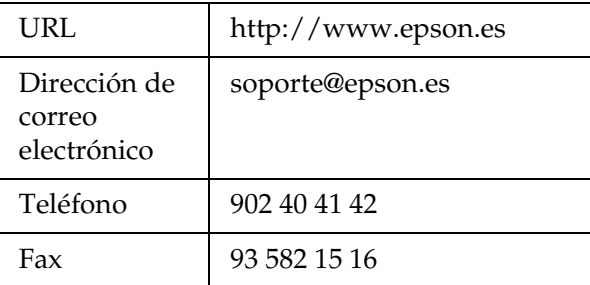

### *Para los usuarios de Portugal*

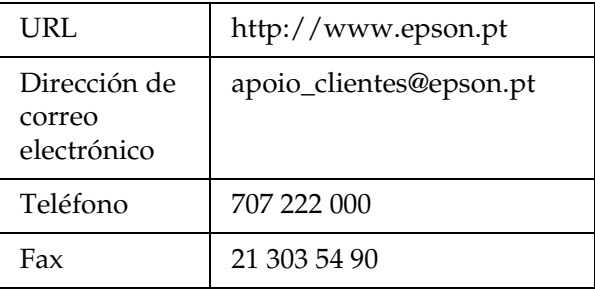

 $\mathbf{H}$ 

**P Español**

# *Apéndice*

# *Estándares y normas*

## *El PhotoPC P-1000*

Modelo para Europa:

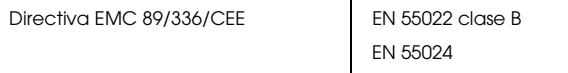

# *Adaptador de CA (corriente alterna)*

Modelo para Europa:

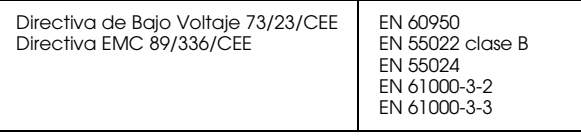

# *Especificaciones*

### <span id="page-76-0"></span>*Generales*

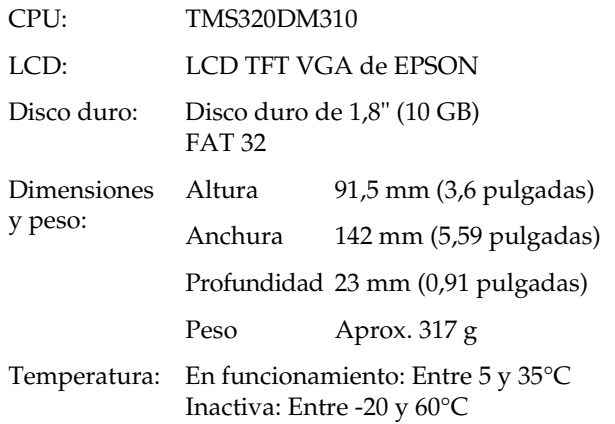

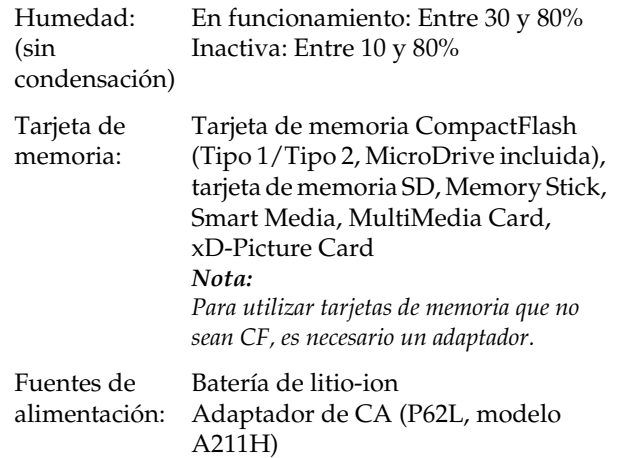

# <span id="page-77-1"></span>*Eléctricas*

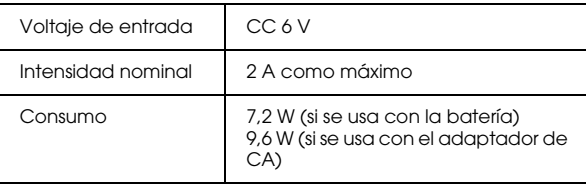

# <span id="page-77-2"></span>*Interface*

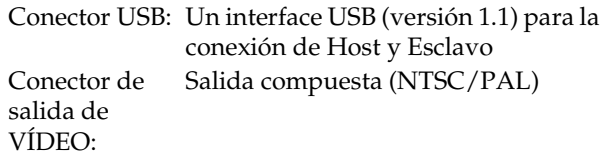

# <span id="page-77-0"></span>*Batería*

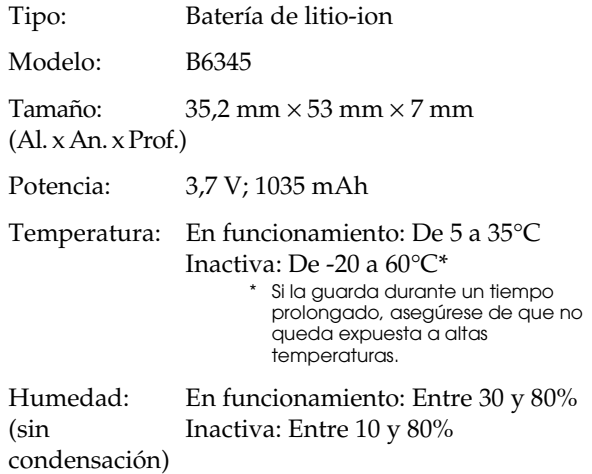

# <span id="page-78-0"></span>*Adaptador de CA (P62L)*

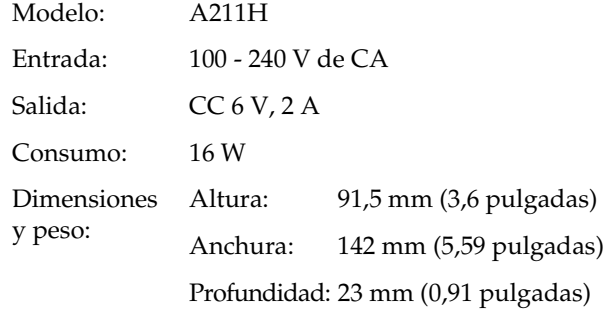

# *Acerca de los accesorios opcionales*

El PhotoPC P-1000 puede emplear las siguientes opciones.

❏Batería de litio-ion (modelo B6345)

# *Glosario*

Las siguientes definiciones se aplican específicamente al PhotoPC P-1000.

#### *aplicación*

Un programa informático que le ayuda a realizar una tarea concreta, como el procesamiento de textos, la edición de imágenes o la planificación financiera.

#### *brillo o luminosidad*

La claridad u oscuridad de una imagen.

#### *cable de interface*

El cable que conecta el PhotoPC P-1000 a la impresora o a otros dispositivos.

#### *cartucho de tinta*

Contiene la tinta que la impresora utiliza para imprimir.

#### <span id="page-79-0"></span>*controlador o "driver"*

Software que envía instrucciones a un periférico para indicarle lo que debe hacer. Por ejemplo: el controlador de su impresora acepta datos de impresión procedentes de su PhotoPC P-1000 y envía instrucciones a la impresora para indicarle cómo debe imprimir los datos.

El conjunto formado por el controlador y las utilidades de la impresora es el "software de la impresora".

#### *controlador o "driver" de impresora*

Consulte ["controlador o "driver"" de la página 80](#page-79-0).

#### *imagen*

Datos que representan una escena bidimensional. Una imagen digital compuesta de píxeles dispuestos en una matriz rectangular con una altura y anchura determinadas. Cada píxel debe constar de uno o varios bits de información, que representan la luminosidad de la imagen en ese punto.

#### *interface*

Es un elemento de hardware, un método o un estándar que sirve para conectar el ordenador y el PhotoPC P-1000.

#### *interface USB*

Interface de "Universal Serial Bus" ("bus de serie universal"). Permite al usuario conectar hasta 127 dispositivos periféricos (como teclados, ratones e impresoras) al ordenador mediante un solo puerto.

#### *inyectores*

Pequeños tubos del cabezal de impresión a través de los cuales se pulveriza la tinta en la página. La calidad de la impresión puede disminuir si los inyectores del cabezal de impresión están obstruidos.

#### *JPEG*

Un formato de archivo para las imágenes de colores fuertes y de escala de grises en archivos comprimidos. Los datos guardados con el formato JPEG suelen estar más comprimidos que los datos guardados con el formato TIFF y otros.

#### *miniaturas*

Pequeñas representaciones de imágenes.

#### *píxeles*

Abreviatura de "picture element" (elemento de imagen). Toda imagen está compuesta por un determinado número de píxeles. Los píxeles también se miden en unidades de puntos.

#### *predeterminado*

Un valor o ajuste tiene validez al poner en marcha el equipo, reiniciarlo o inicializarlo. También denominado "valor por defecto" o "ajuste de fábrica".

#### *puerto*

Un canal de interface a través del cual se transmiten los datos entre los dispositivos.

#### *reiniciar*

Recuperar los ajustes predeterminados ("de fábrica" o "por defecto") de PhotoPC P-1000.

#### *unidad*

Un dispositivo de memoria, como una unidad de CD-ROM, de disco duro o de disquetes.

#### <span id="page-80-0"></span>*utilidades*

Software que permite supervisar y realizar el mantenimiento de la impresora. El conjunto formado por las utilidades y el controlador de la impresora es el "software de la impresora".

#### *utilidades de la impresora*

Consulte ["utilidades" de la página 81](#page-80-0).

#### *zoom*

Sirve para mostrar una zona pequeña de una imagen ampliada o una zona grande reducida.

# *Índice*

# *A*

[Acceso al menú Utilidades, 71](#page-70-0) [Acerca de la carpeta de álbumes, 34](#page-33-0) Adaptador de CA (corriente alterna) [acerca de, 26](#page-25-0) [conexión, 18](#page-17-0) Ajuste [acceso directo álbum, ajustes, 57](#page-56-0) [Ahorro de energía, ajustes, 56](#page-55-0) [Ajuste LCD, 55](#page-54-0) [ajustes pantalla, 53](#page-52-0) [fecha y hora, 23](#page-22-0) [Fecha y hora, ajustes, 54](#page-53-0) [Idioma, ajuste, 23,](#page-22-1) [54](#page-53-1) [modo copia, ajustes, 57](#page-56-1) [mostrar diapositivas, ajuste, 53](#page-52-1) [salida de vídeo, ajuste de, 56](#page-55-1) [Sonido, ajuste, 55](#page-54-1) [Ajuste Idioma, 23,](#page-22-1) [54](#page-53-1) [Ajuste LCD, 55](#page-54-0) [Ajustes Ahorro de energía, 56](#page-55-0) [Ajustes de Acc. dir. álbum, 57](#page-56-0) [Ajustes Fecha y hora, 23,](#page-22-0) [54](#page-53-0) [Ajustes Modo Copia, 57](#page-56-1) [Ajustes Mostrar diapositivas, 53](#page-52-1) [Ajuste Sonido, 55](#page-54-1) [Ajustes Pantalla, 53](#page-52-0) [Ajustes Salida de vídeo, 56](#page-55-1)

Álbum[acerca de, 34](#page-33-1) [borrado, 51](#page-50-0) [cambio del nombre, 50](#page-49-0) cop[ia de imagen, 34](#page-33-2) [creación, 49](#page-48-0) persona[lización, 49](#page-48-1) [Apagado de la cámara., 24](#page-23-0) [Aplicación del zoom en una imagen, 30](#page-29-0) [archivos de imagen admitidos, tipos de, 27](#page-26-0) [Atención al cliente, 73](#page-72-0)

#### *B*

Batería[carga,](#page-16-0) 17, [18](#page-17-0) [instalación, 17](#page-16-1) [Borrado de las imágenes, 31](#page-30-0)

#### *C*

[Cambio de los ajustes del controlador \("driver"\) de la impresora, 58](#page-57-0) [Cambio de los ajustes del PhotoPC P-1000, 52](#page-51-0) [Carga de la batería, 17,](#page-16-0) [18](#page-17-0) [Cómo utilizar el menú, 24](#page-23-1) Conexión[a una impresora, 41](#page-40-0) [a una unidad de CD-RW, 46](#page-45-0) [a un ordenador, 45](#page-44-0)

[Contacto con EPSON, 73](#page-72-0) Controlador ("driver") de impresora reg[istro, 70](#page-69-0) [selección, 41](#page-40-1) [Copia de las imágenes, 31](#page-30-0)

### *D*

[Desembalaje de PhotoPC P-1000, 14](#page-13-0) Desinstalación de[software, 61](#page-60-0)

#### *E*

emergen[te, menú, 36](#page-35-0) [Encendido de la cámara, 22](#page-21-0) Especificaciones [Adaptador de CA \(corriente alterna\), 79](#page-78-0) [batería, 78](#page-77-0) [eléctricas, 78](#page-77-1) genera[les, 77](#page-76-0) [interface, 78](#page-77-2) [Extracción de una tarjeta de memoria, 21](#page-20-0)

#### *F*

[Funciones principales, 7](#page-6-0)

#### *I*

Imagen [almacenamiento en un CD-R/RW, 46](#page-45-0) cop[ia de la carpeta de tarjetas y pegado en un álbum, 33](#page-32-0) cop[ia de PhotoPC P-1000 y pegado en una tarjeta de memoria, 32](#page-31-0)

cop[ia de una tarjeta de memoria y pegado en el PhotoPC P-1000, 31](#page-30-1) cop[ia y pegado en un álbum, 34](#page-33-2) [diapositivas, mostrar como una presentación de, 29](#page-28-0) [miniaturas, presentación como, 27](#page-26-1) [tipos admitidos, 27](#page-26-0) [visualización, 27](#page-26-2) zoom, ap[licación del, 30](#page-29-0) imagen [borrado, 34](#page-33-3) presen[tación en el monitor del ordenador, 45](#page-44-1) [Impresión de imágenes, 43](#page-42-0) [Impresión directa, 40](#page-39-0) [Impresoras compatibles, 40](#page-39-1) Instalación[batería, 17](#page-16-1) [software, 60](#page-59-0) [Instalación de PhotoPC P-1000, 17](#page-16-2)

#### *L*

[Limpieza del PhotoPC P-1000, 63](#page-62-0)

#### *M*

[Mensajes de estado y de error, 63](#page-62-1)

#### *P*

[Personalización de ajustes, 49](#page-48-2) [Piezas y sus funciones, 15](#page-14-0) [Pantalla LCD y panel de control, 16](#page-15-0) [vista delantera, 15](#page-14-0) [vista posterior, 15](#page-14-1)

[Presentación de imágenes en pantalla, 27](#page-26-2) [Principal, menú, 24](#page-23-1) [Problemas y soluciones, 67](#page-66-0)

# *R*

[Registro de un nuevo controlador de impresora, 70](#page-69-0) [Reinicio del PhotoPC P-1000, 73](#page-72-1)

#### *S*

Software[desinstalación, 61](#page-60-0) [información, cómo encontrar más, 62](#page-61-0) [inicio, 61](#page-60-1) [instalación, 60](#page-59-0) requ[isitos del sistema, 59](#page-58-0) [Solución de problemas, 63](#page-62-2) [alimentación, problemas de, 67,](#page-66-1) [68,](#page-67-0) [69](#page-68-0) [imágenes, problemas de operación de, 68](#page-67-1) [impresión, problemas de, 69](#page-68-1) operac[ión de imágenes, problemas de, 68](#page-67-2) presen[tación de imágenes en pantalla, problemas de, 68](#page-67-3) [Soporte técnico, 73](#page-72-0)

#### *T*

Tarjeta de memoria [extracción, 21](#page-20-0) [tipos admitidos, 20](#page-19-0) [Tipos de papel admitidos, 40](#page-39-2) [Tipos de tarjeta de memoria admitidos, 20](#page-19-0)

#### *U*

Uso de[álbumes, 34](#page-33-1) emergen[te, menú, 36](#page-35-0) [salida de vídeo, 46](#page-45-1) [utilidades de la impresora, 71](#page-70-1) [Utilidades de la impresora, 71](#page-70-1)